# ※ Bizダイヤル **WEBカスタマーコントロール オプション機能操作マニュアル Ver.2.1.5**

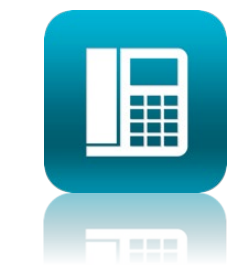

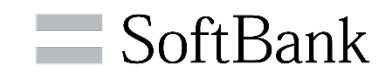

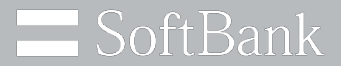

# ソフトバンクは、お客さまのプライバシーを 最優先に考えます

パーソナルデータの活用は、今日の社会において あらたな価値の創造や技術発展の原動力となっています。

私たちソフトバンクは、セキュリティ対策や社内データ管理体制の強化に取り組み 専門家の活用やパートナー企業との連携強化を行うなど お客さまのプライバシー保護に努めてまいります。

ソフトバンク株式会社

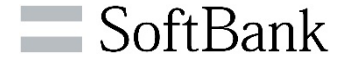

### **本書では、当社「Bizダイヤル」サービスのWEBカスタマーコントロールのご利用方法、および 編集/設定のオプション機能操作手順についてご説明します。 (本内容は2022年8月時点のものです。予告なく変更となる場合があります。)**

**目次**

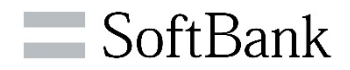

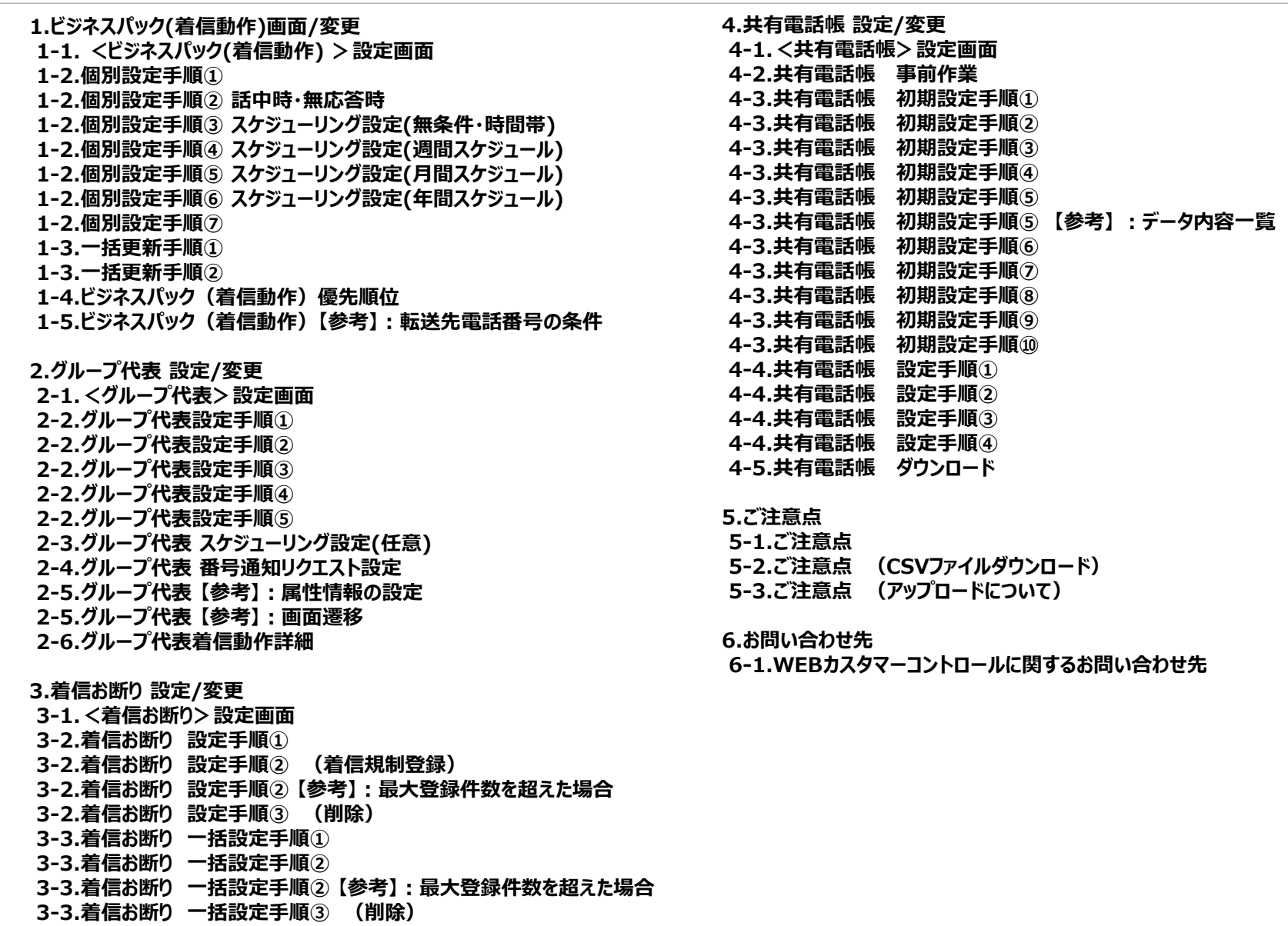

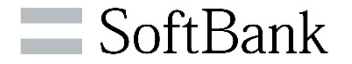

# **1.ビジネスパック(着信動作)画面/変更**

# **1-1. <ビジネスパック(着信動作) >設定画面**

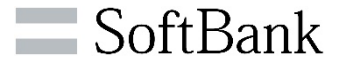

**ビジネスパックをお申込みの場合、着信動作の登録内容の確認/設定/変更ができます。**

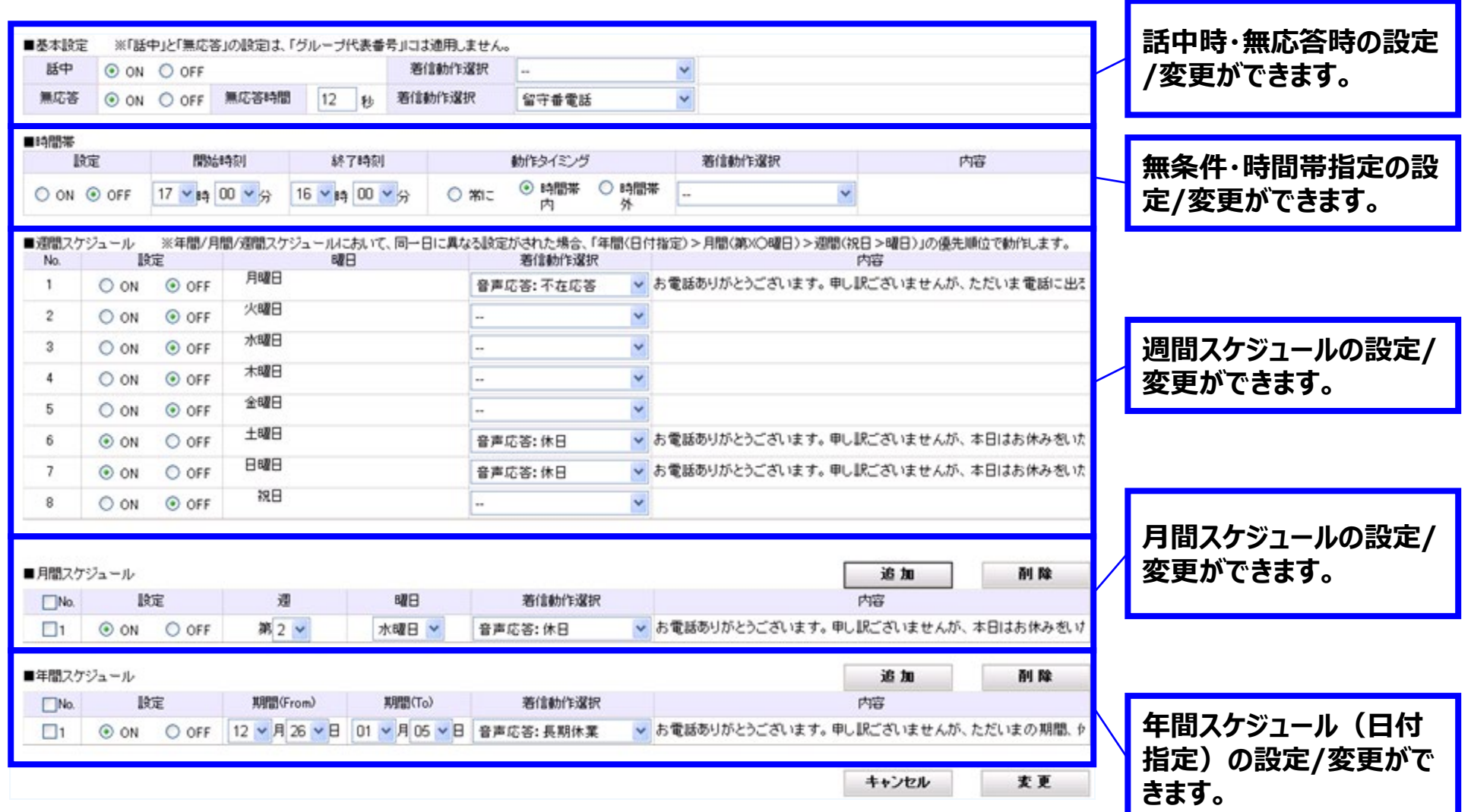

## **1-2.個別設定手順①**

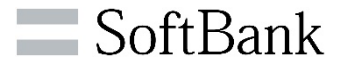

### **特定の「Bizダイヤル契約番号」のビジネスパック(着信動作)の設定変更ができます。 ※各ご利用端末の設定インポートが完了していない状態で着信動作を設定した場合、着信通話が発生しても 履歴通知が行われません。**

**特に留守番電話の場合、録音メッセージの再生ができませんので、設定インポート完了の確認をお願いします。**

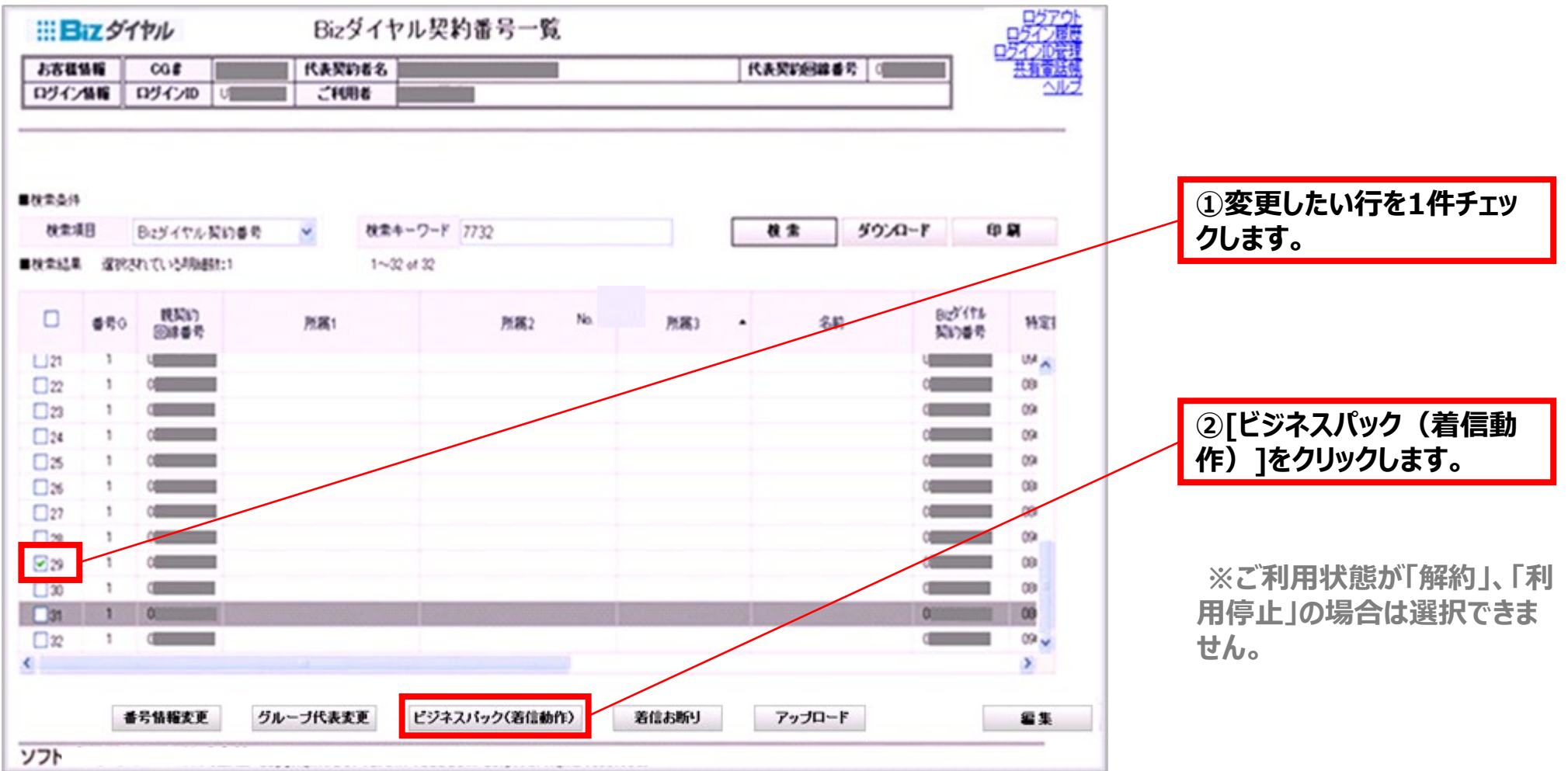

## **1-2.個別設定手順② 話中時・無応答時**

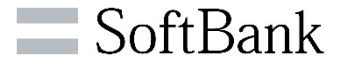

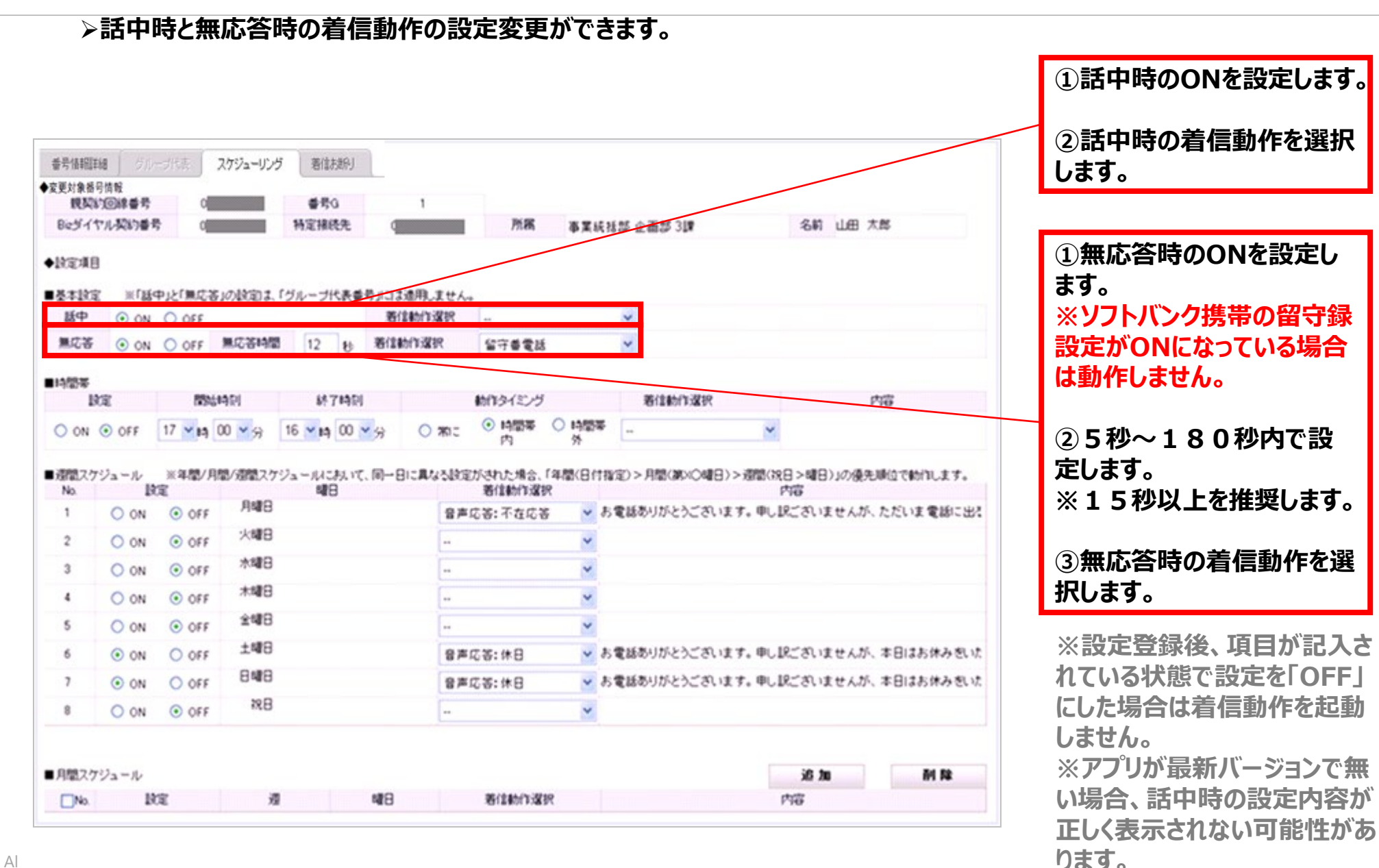

### **1-2.個別設定手順③ スケジューリング設定(無条件・時間帯)**

SoftBank

**に「転送先番号」を入力します。**

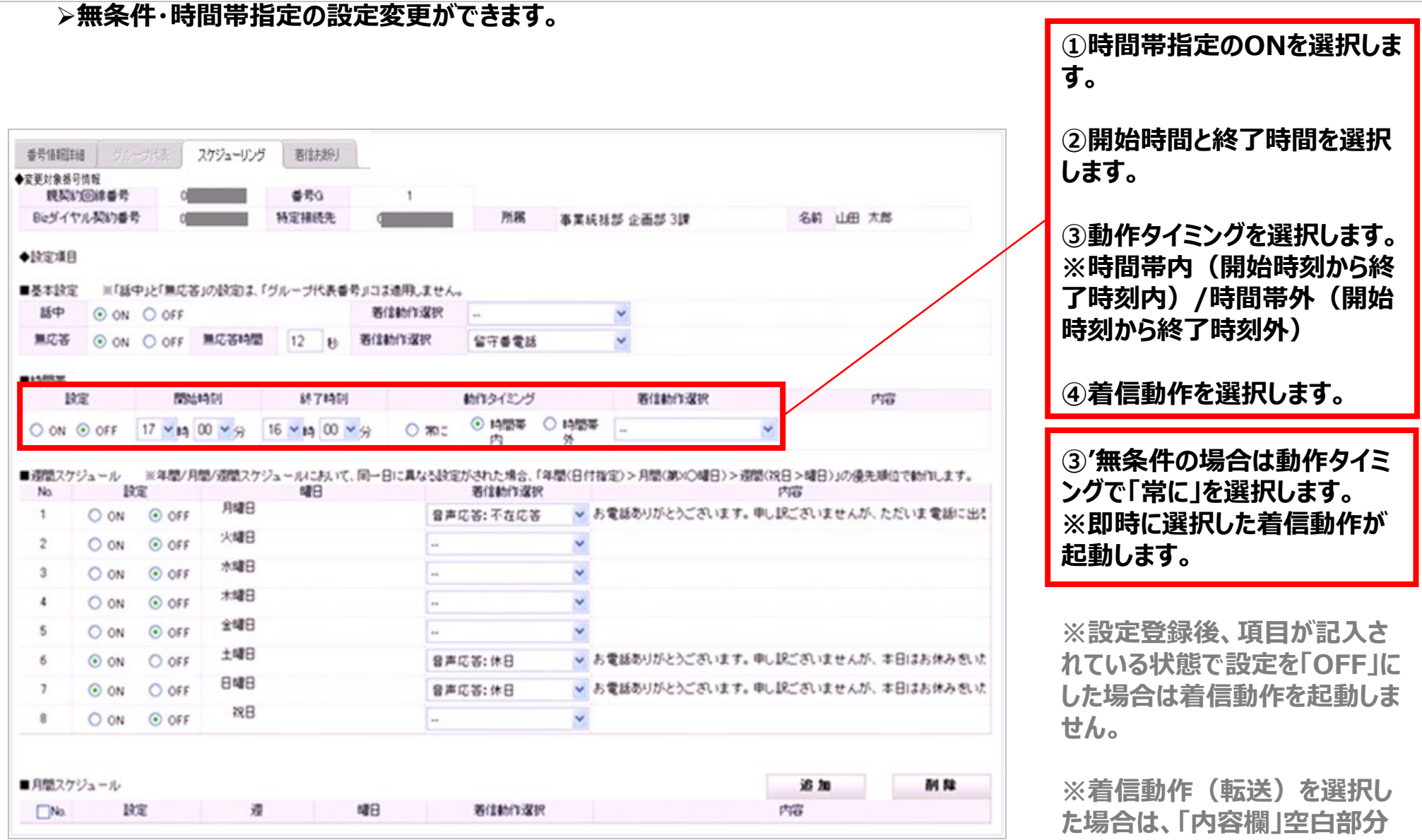

# **1-2.個別設定手順④ スケジューリング設定(週間スケジュール)**

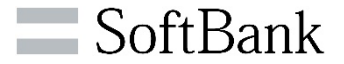

#### **週間スケジュールの設定変更ができます。**

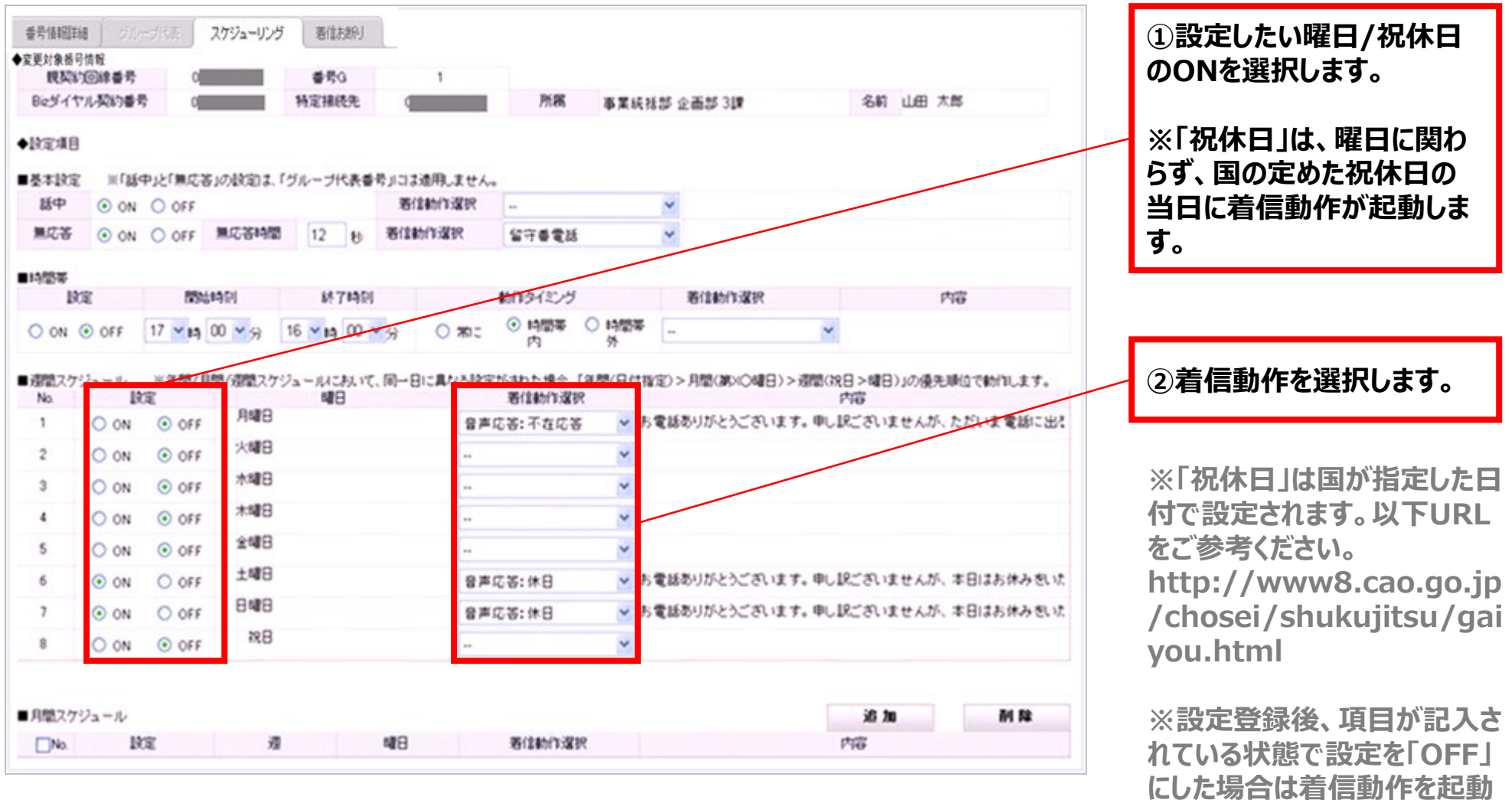

**しません。**

### **1-2.個別設定手順⑤ スケジューリング設定(月間スケジュール)**

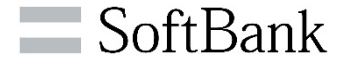

#### **月間スケジュールの設定変更ができます。**

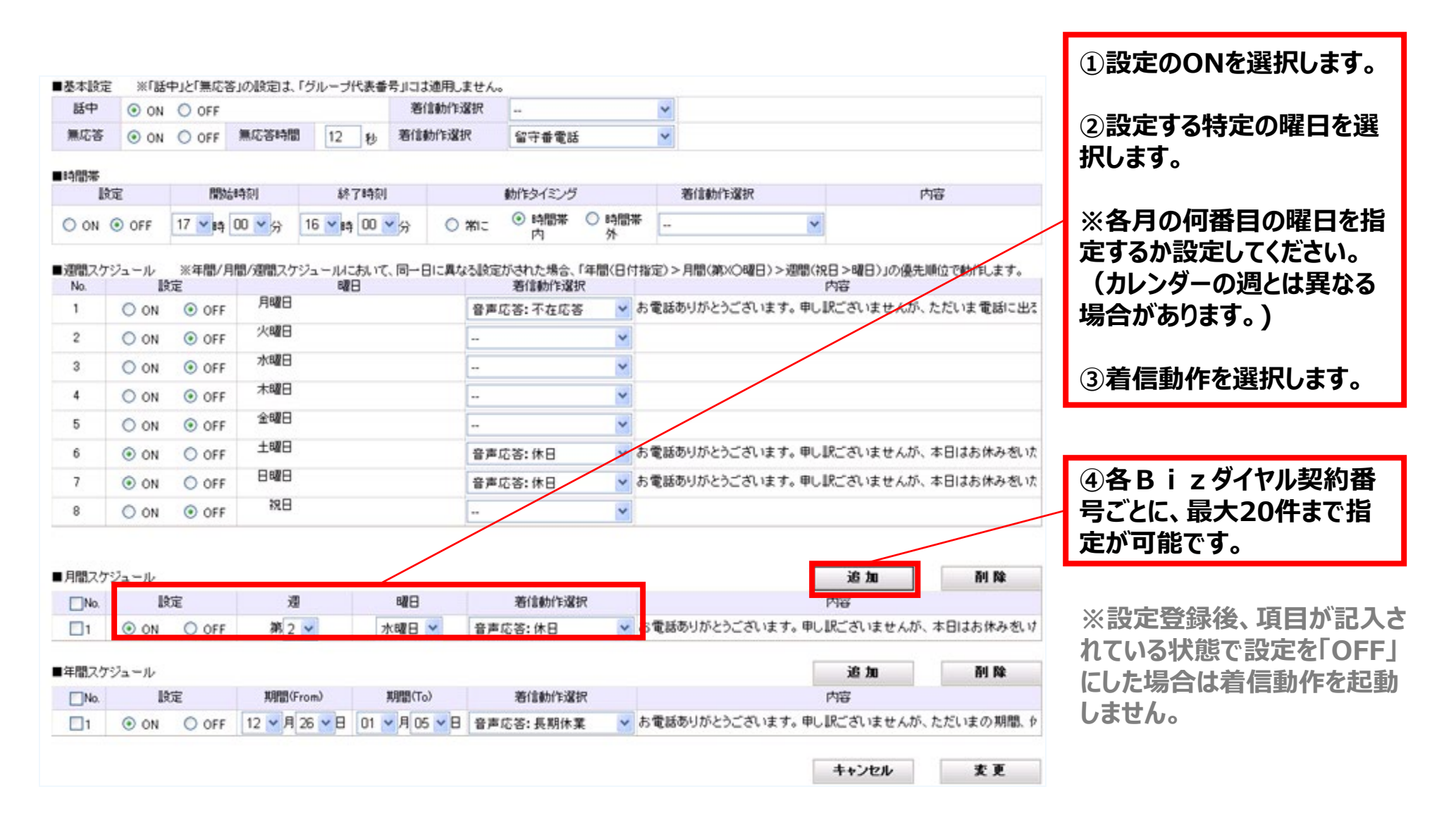

### **1-2.個別設定手順⑥ スケジューリング設定(年間スケジュール)**

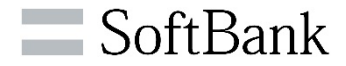

#### **年間スケジュールの設定変更ができます。**

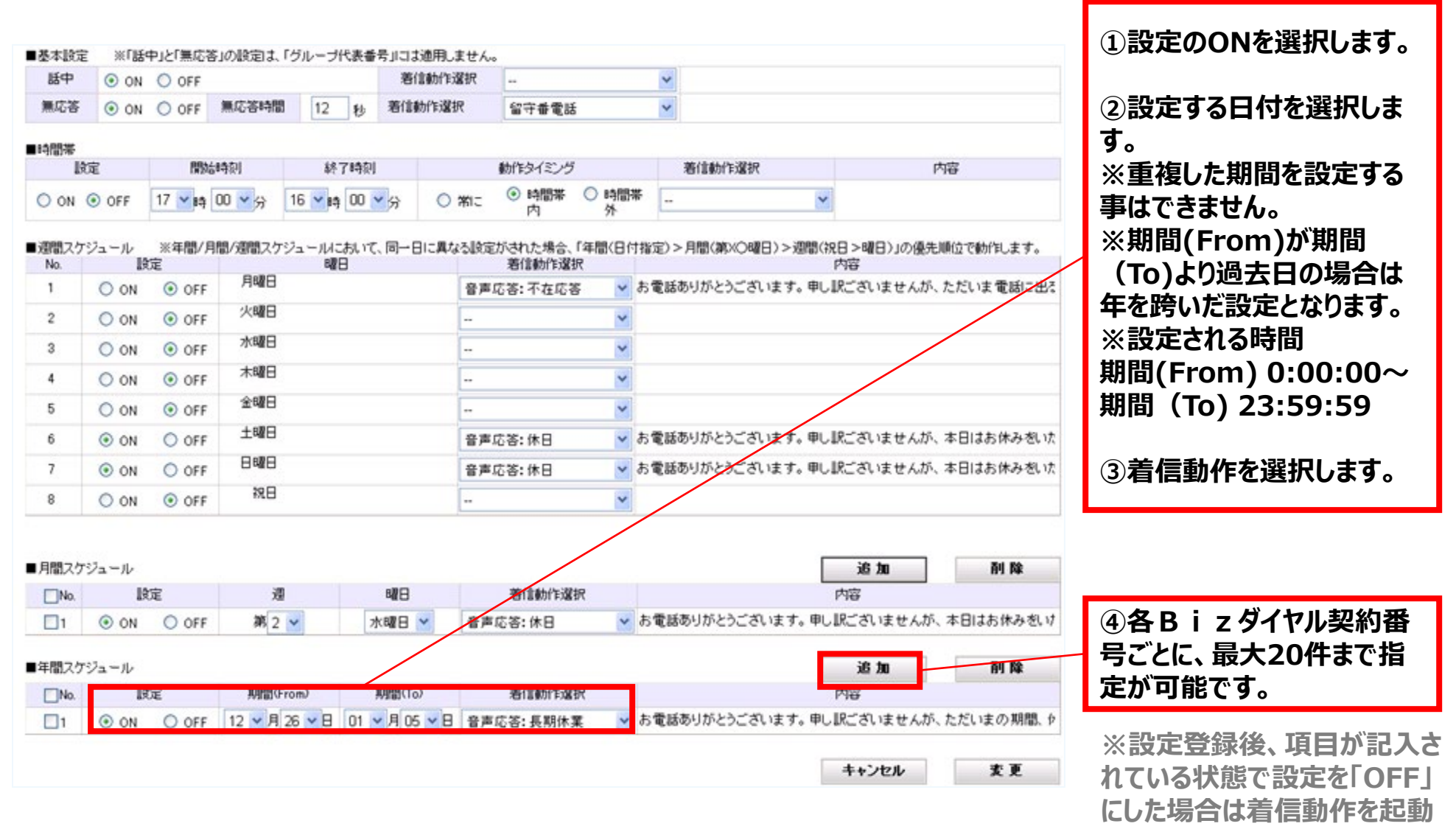

**しません。**

## **1-2.個別設定手順⑦**

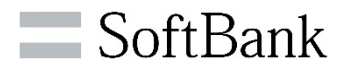

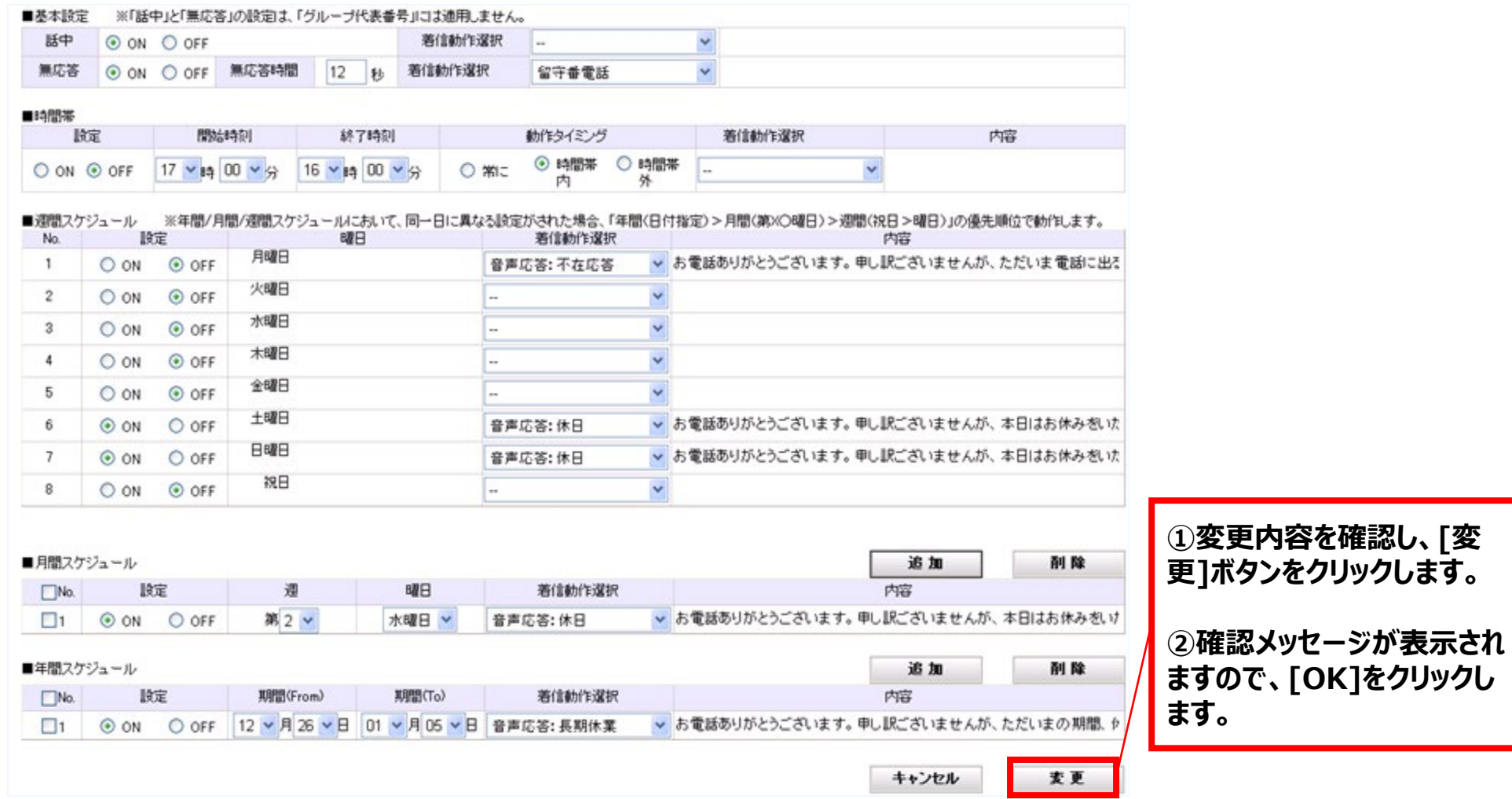

**1-3.一括更新手順①**

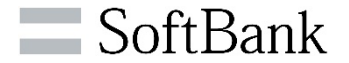

### **▷複数の「Bizダイヤル契約番号」を一括で設定変更ができます。**

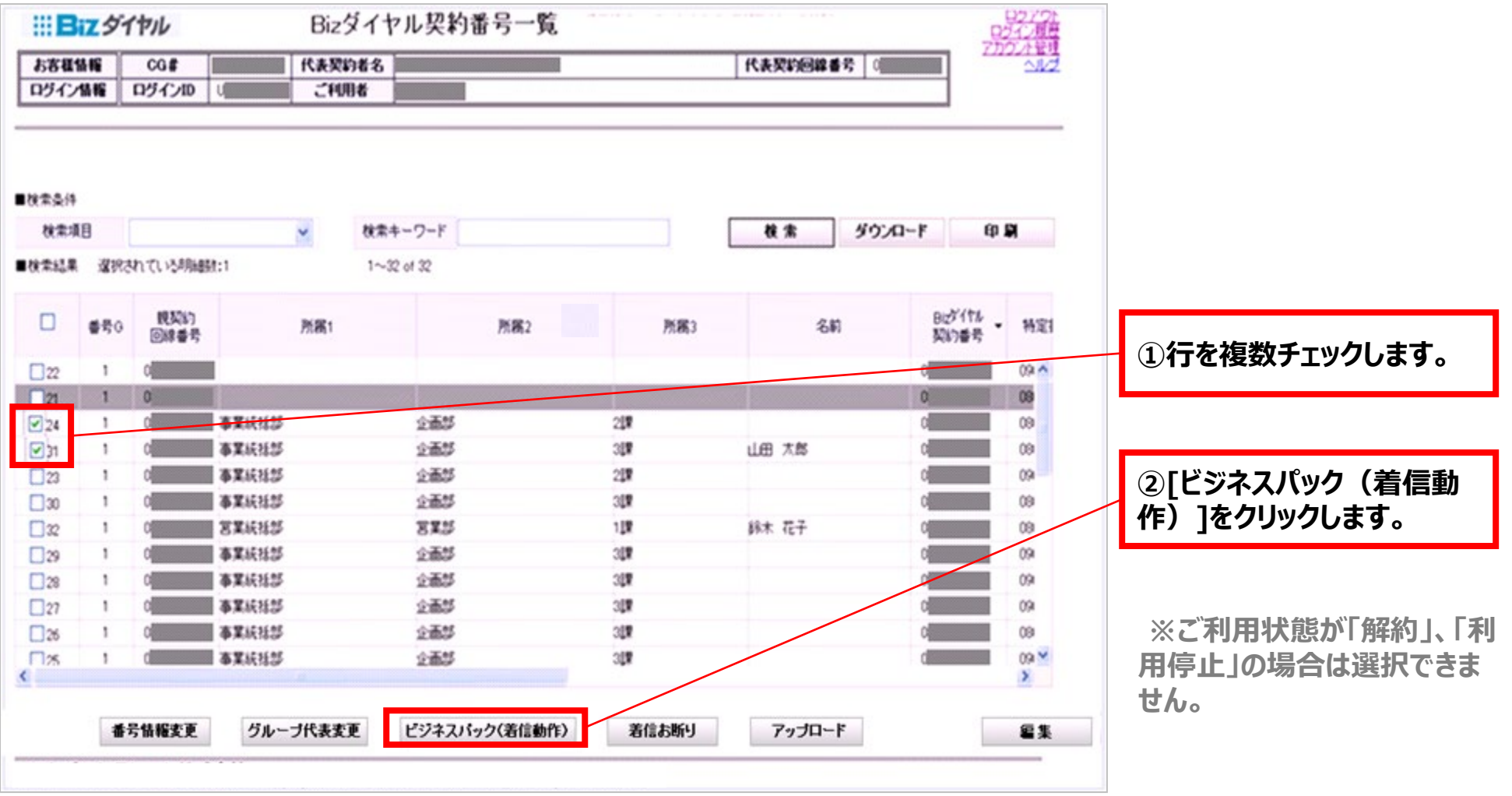

**1-3.一括更新手順②**

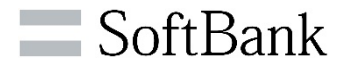

### **編集したい項目の設定/変更ができます。**

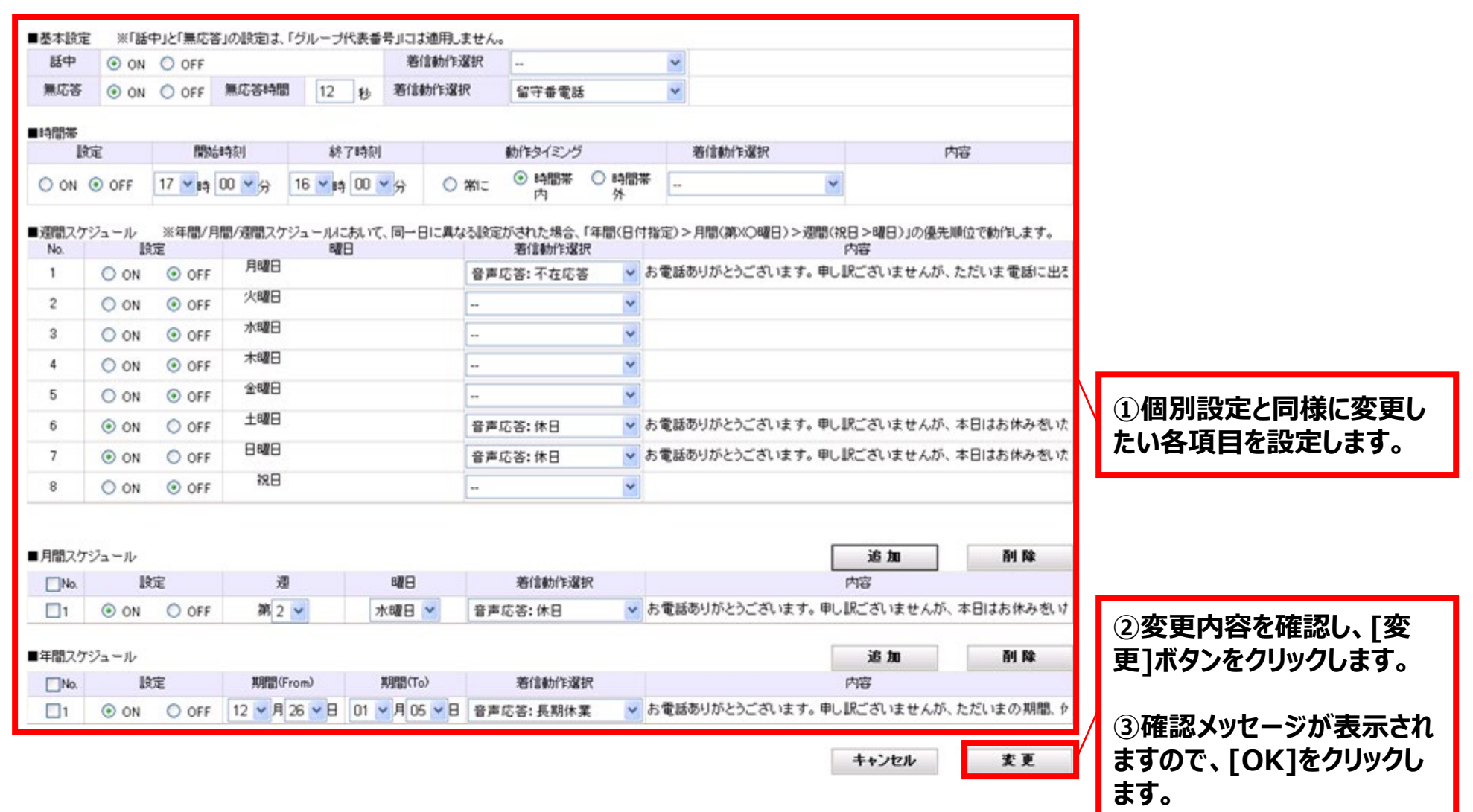

## **1-4.ビジネスパック(着信動作)優先順位**

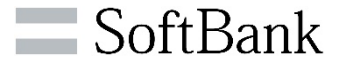

**ビジネスパック(着信動作)の「話中」や「無応答」、各種スケジューリングの着信動作には優先順位があります。 ※端末カスコンからの設定時も同様となります。**

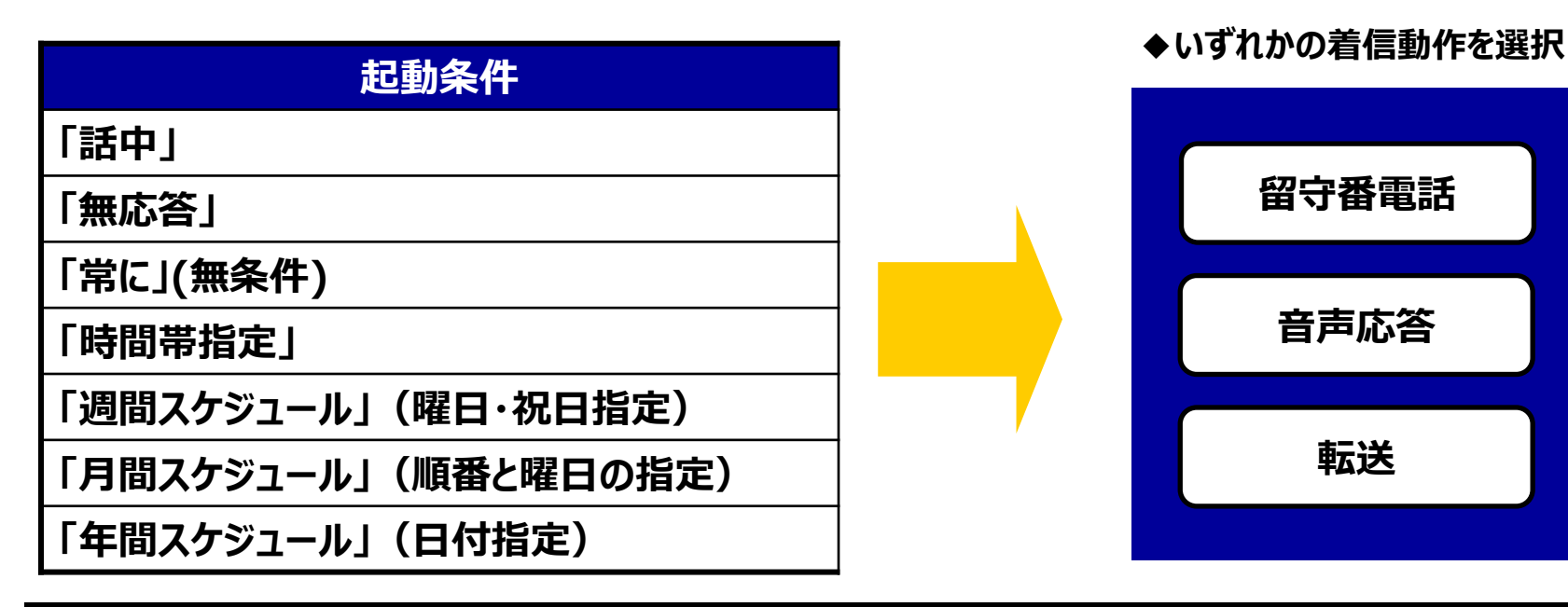

#### **起動条件の優先順位**

**「常に(無条件)」 >「年間(日付)」>「月間(第○番目の○曜日)」 >「(祝休日>)曜日」>「時間帯」>「話中」「無応答」**

**(例)①「週間スケジュール」で火曜日:「転送」で設定 ②「年間スケジュール」で2013/1/1(火)~1/3(木):「留守番電話」で設定 この場合に②の条件が優先されますので着信動作は「留守番電話」となります。**

# **1-5.ビジネスパック(着信動作) 【参考】:転送先電話番号の条件**

**oftBank** 

**ビジネスパック(着信動作)の「転送」で、転送先に指定できない番号があります。 ※指定できない番号を入力した場合にはエラーメッセージが表示されます。**

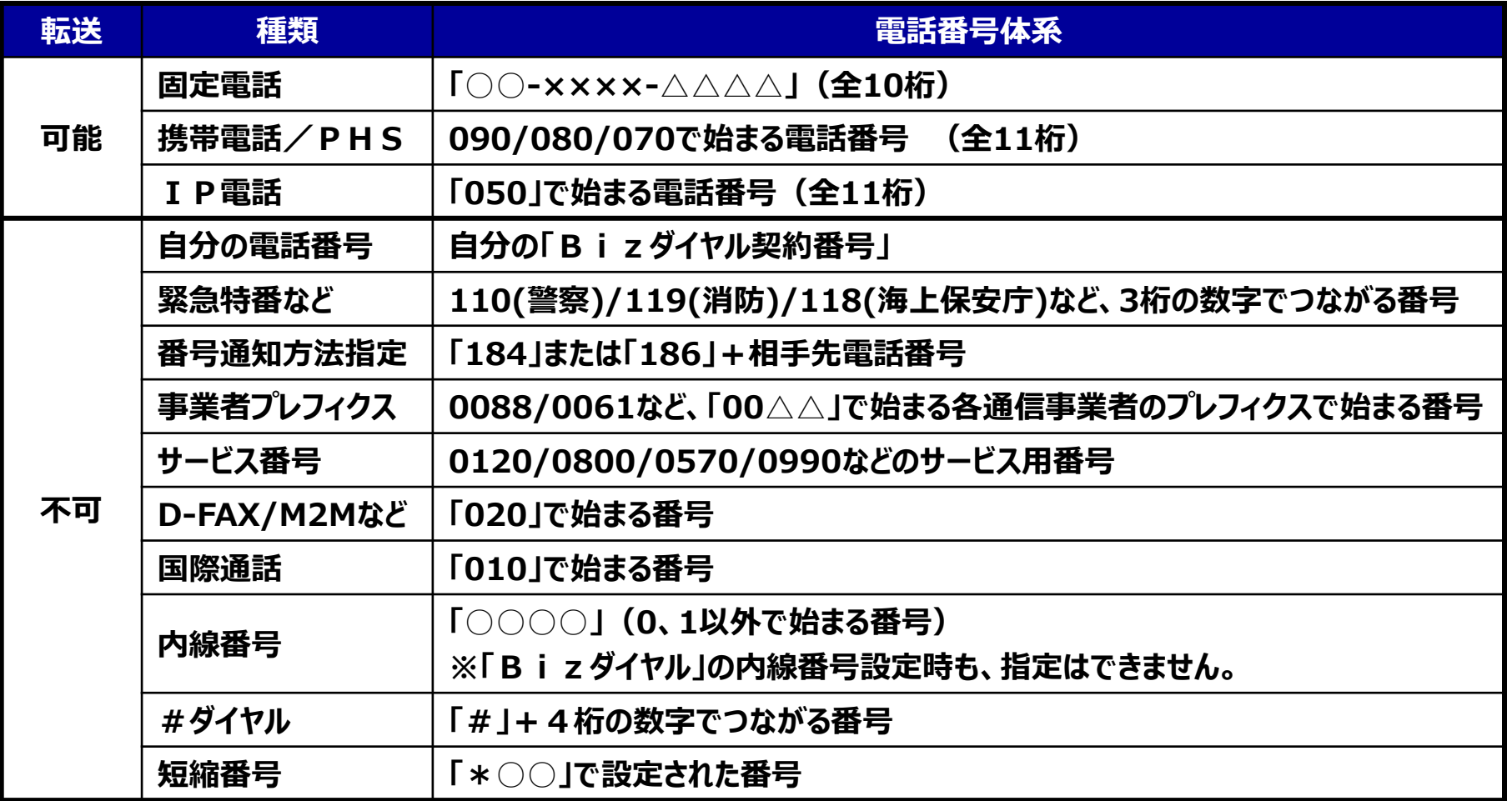

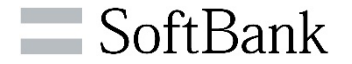

# **2.グループ代表 設定/変更**

**2-1.<グループ代表>設定画面**

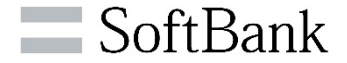

#### **グループ代表のご利用開始までにWEBカスコンでの設定が必要となります。 初回設定時は以下の通りです。着信選択方式や最終着信動作などの設定をしてください。 ※設定手順は2-2②~⑤**

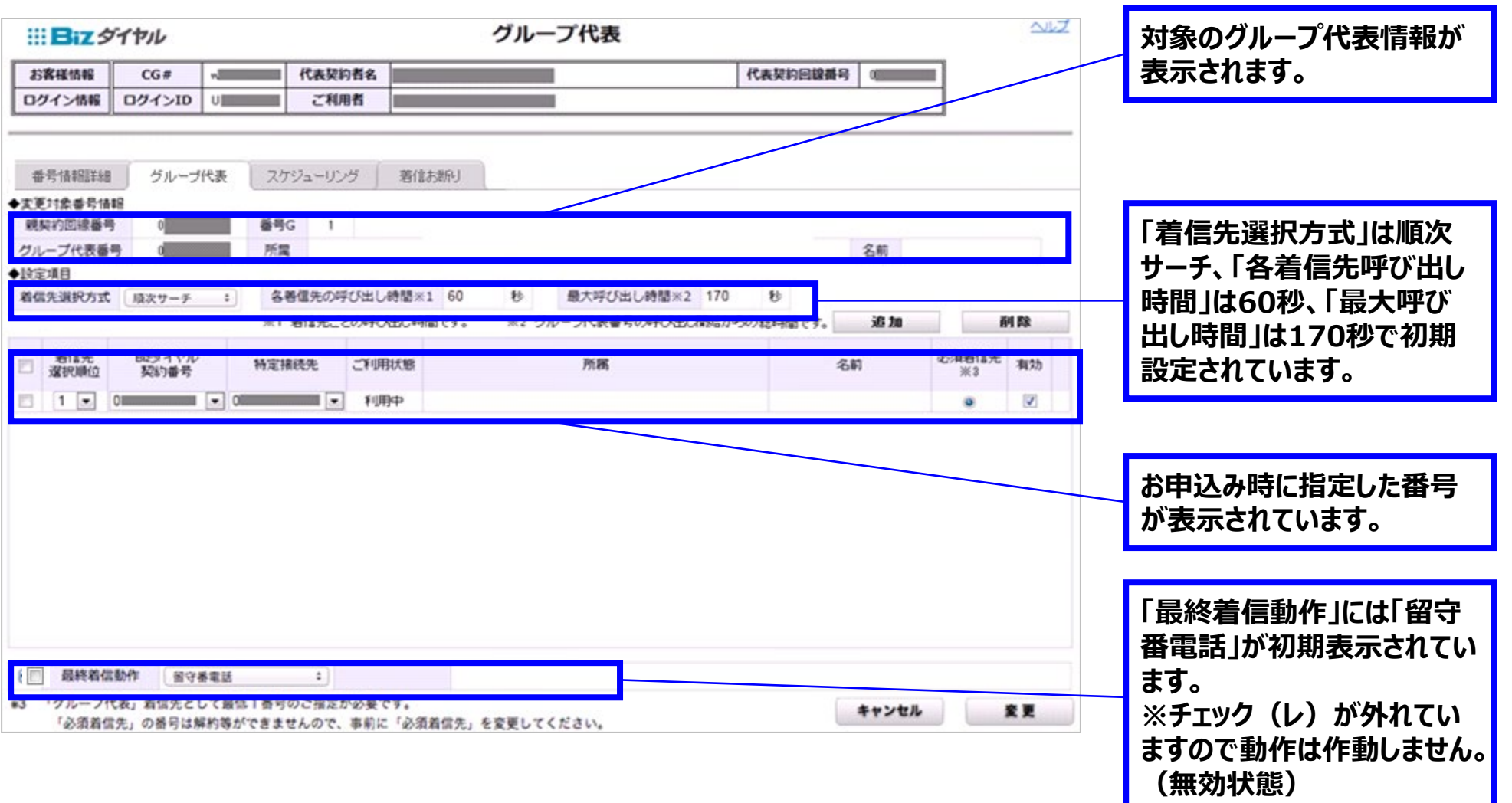

**2-2.グループ代表設定手順①**

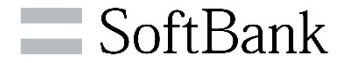

**特定の「グループ代表」の初期設定や変更ができます。**

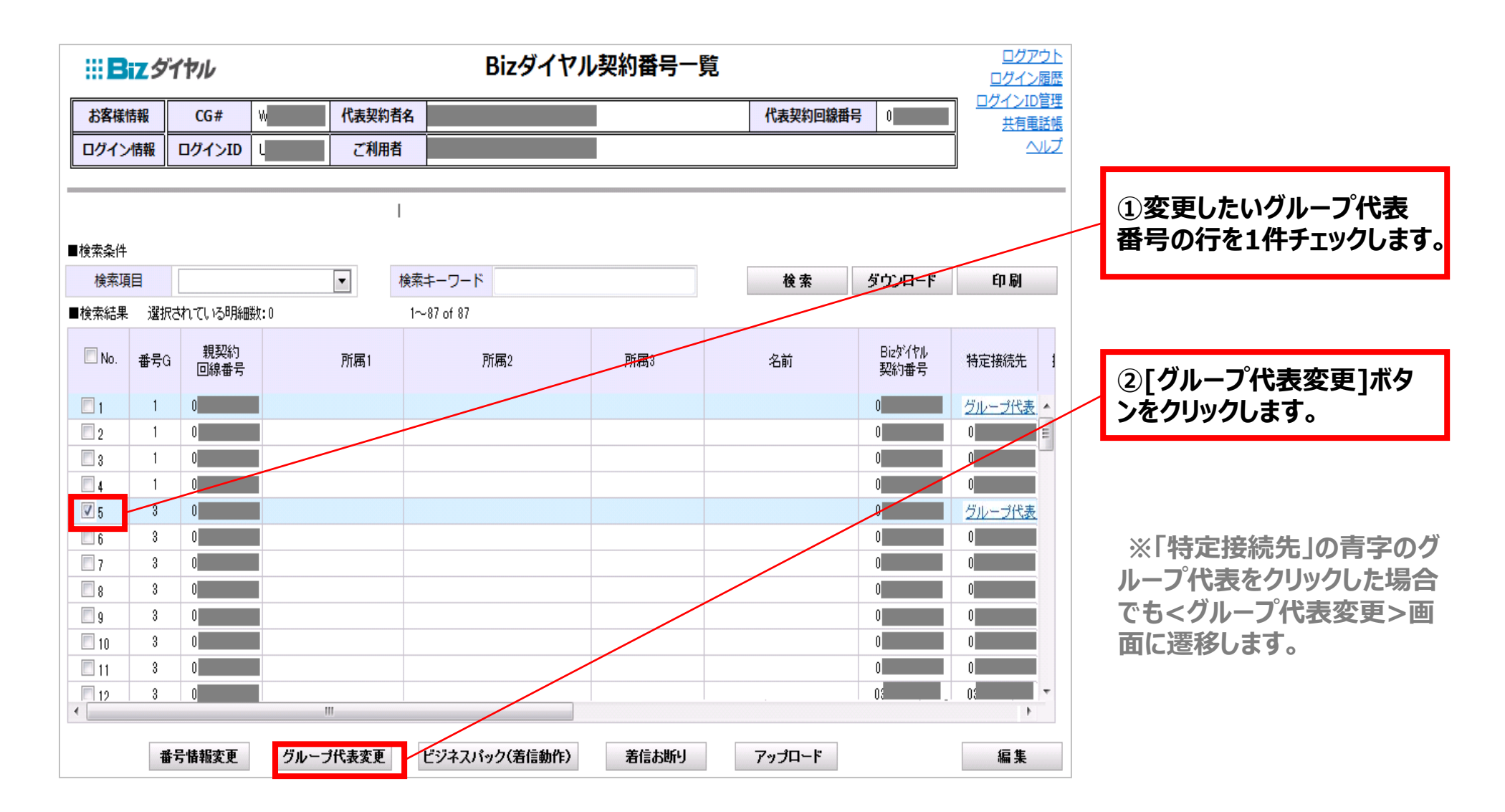

**2-2.グループ代表設定手順②**

#### **着信先選択方式、呼び出し時間を設定変更します。**

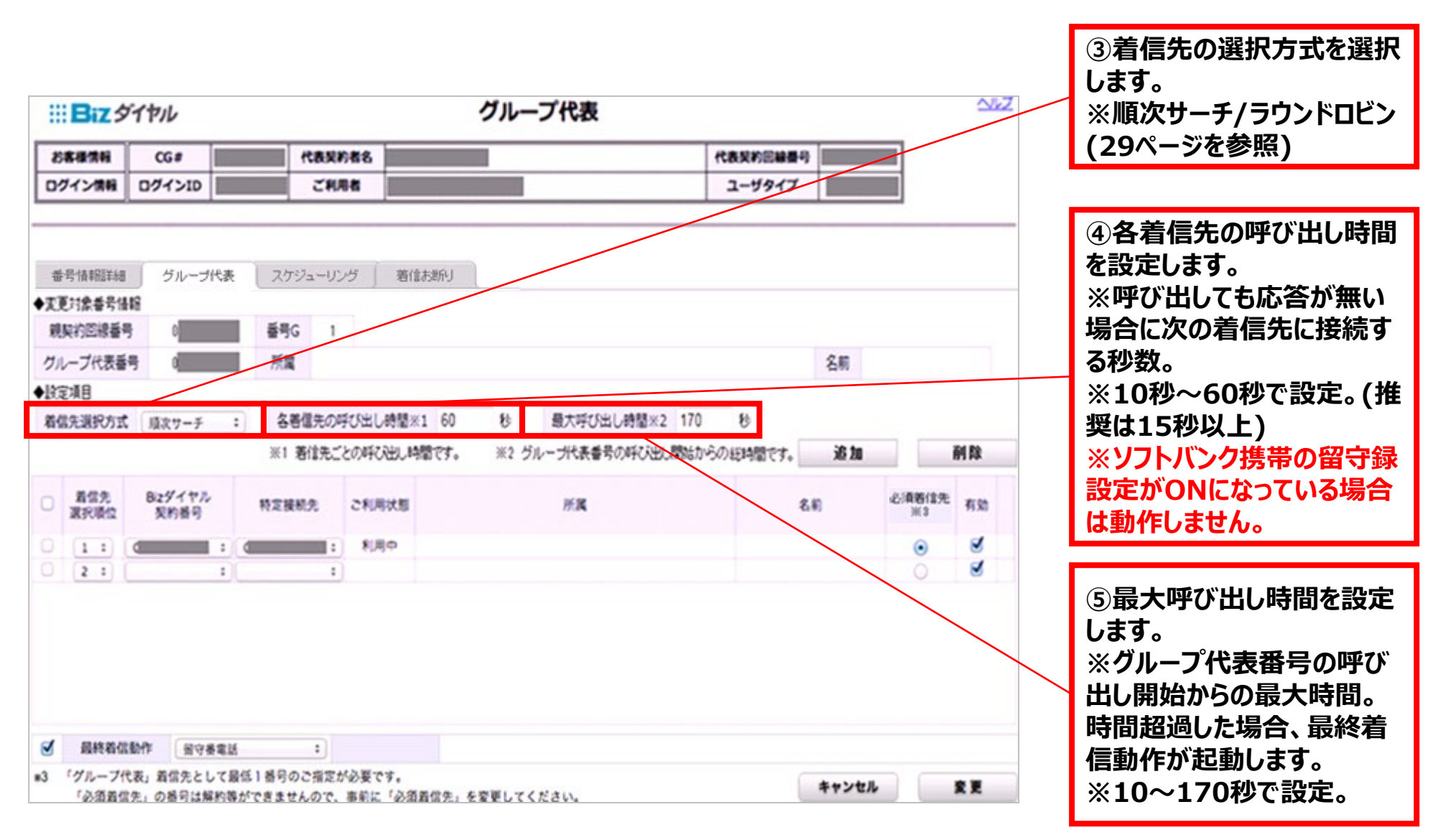

 $\blacksquare$  SoftBank

## **2-2.グループ代表設定手順③**

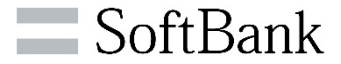

### **着信先を追加/変更します。**

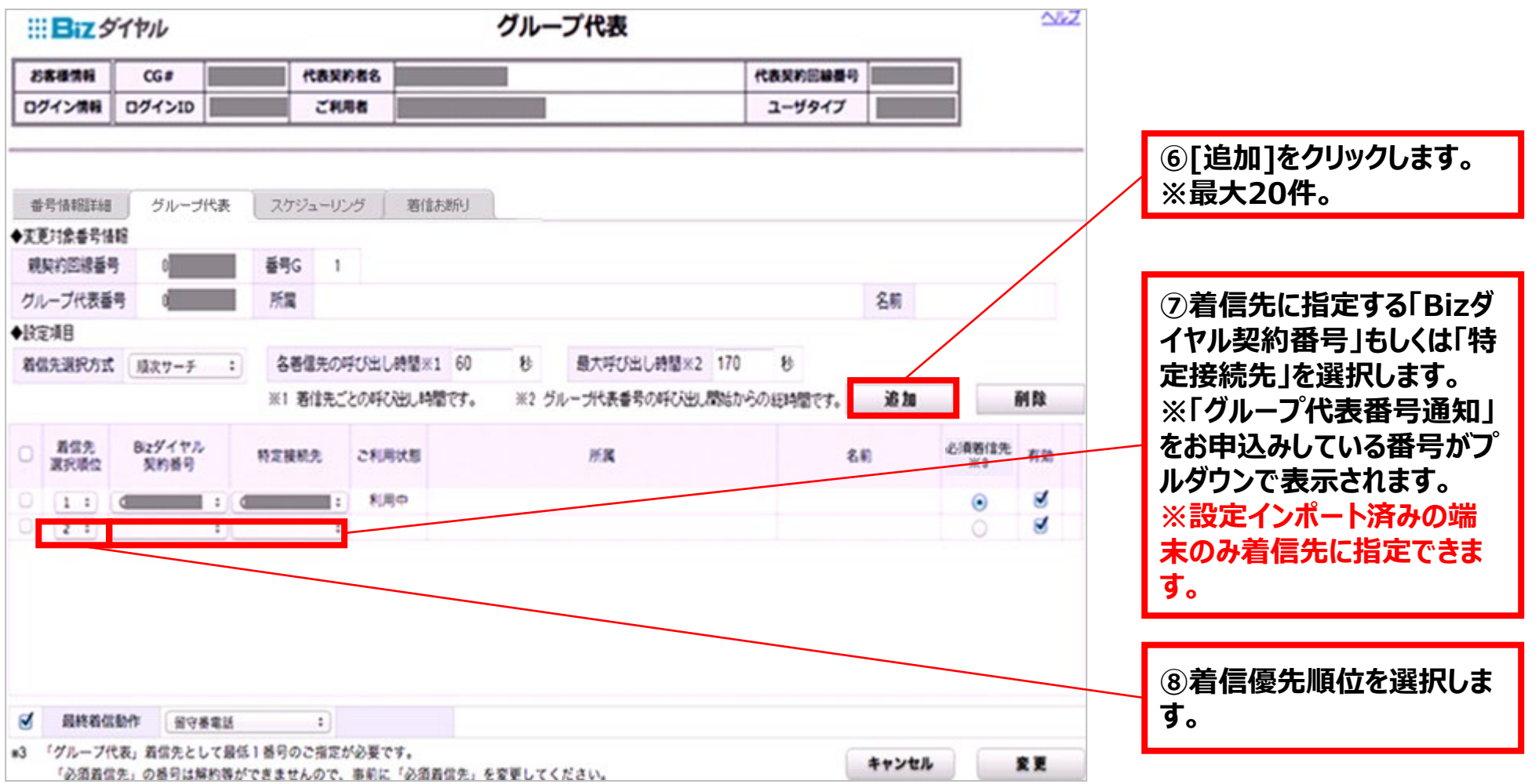

### **2-2.グループ代表設定手順④**

### $\blacksquare$  SoftBank

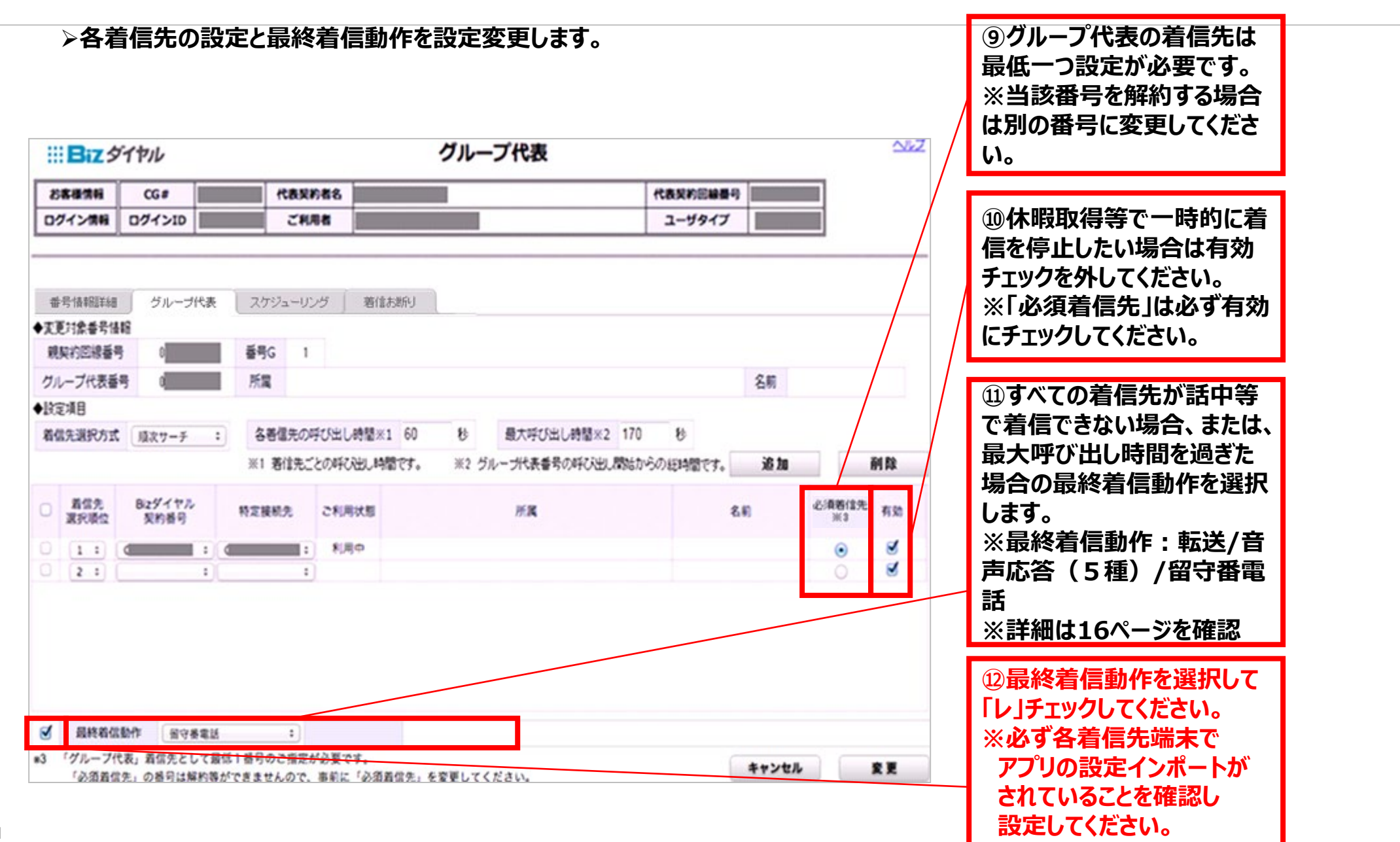

**2-2.グループ代表設定手順⑤**

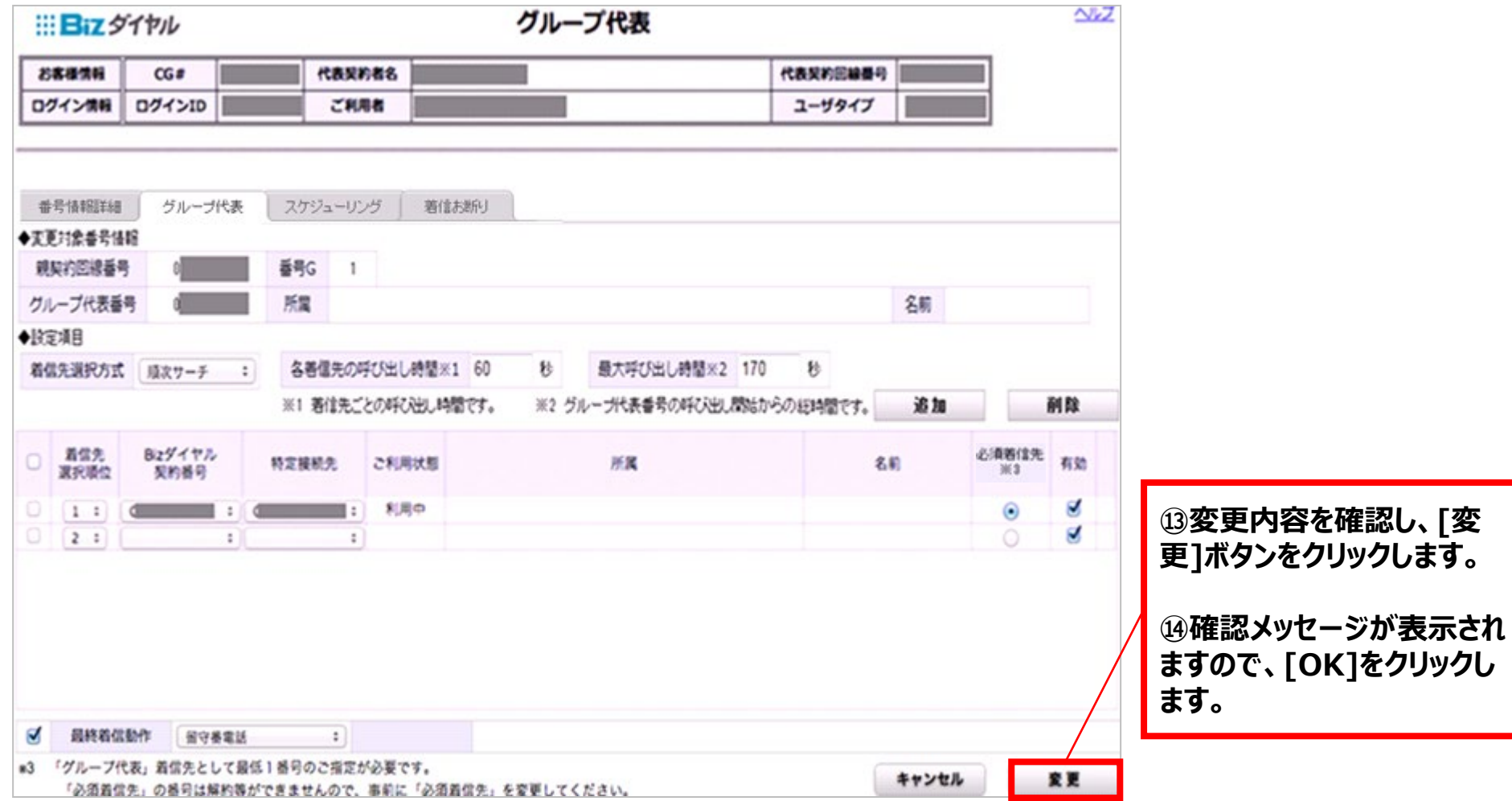

SoftBank

### **2-3.グループ代表 スケジューリング設定(任意)**

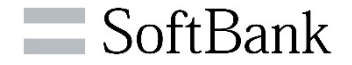

#### **休日や営業時間外等に留守番電話/音声応答/転送の設定が可能です。 ※スケジューリングの各種設定や着信動作については9~12ページを参照。**

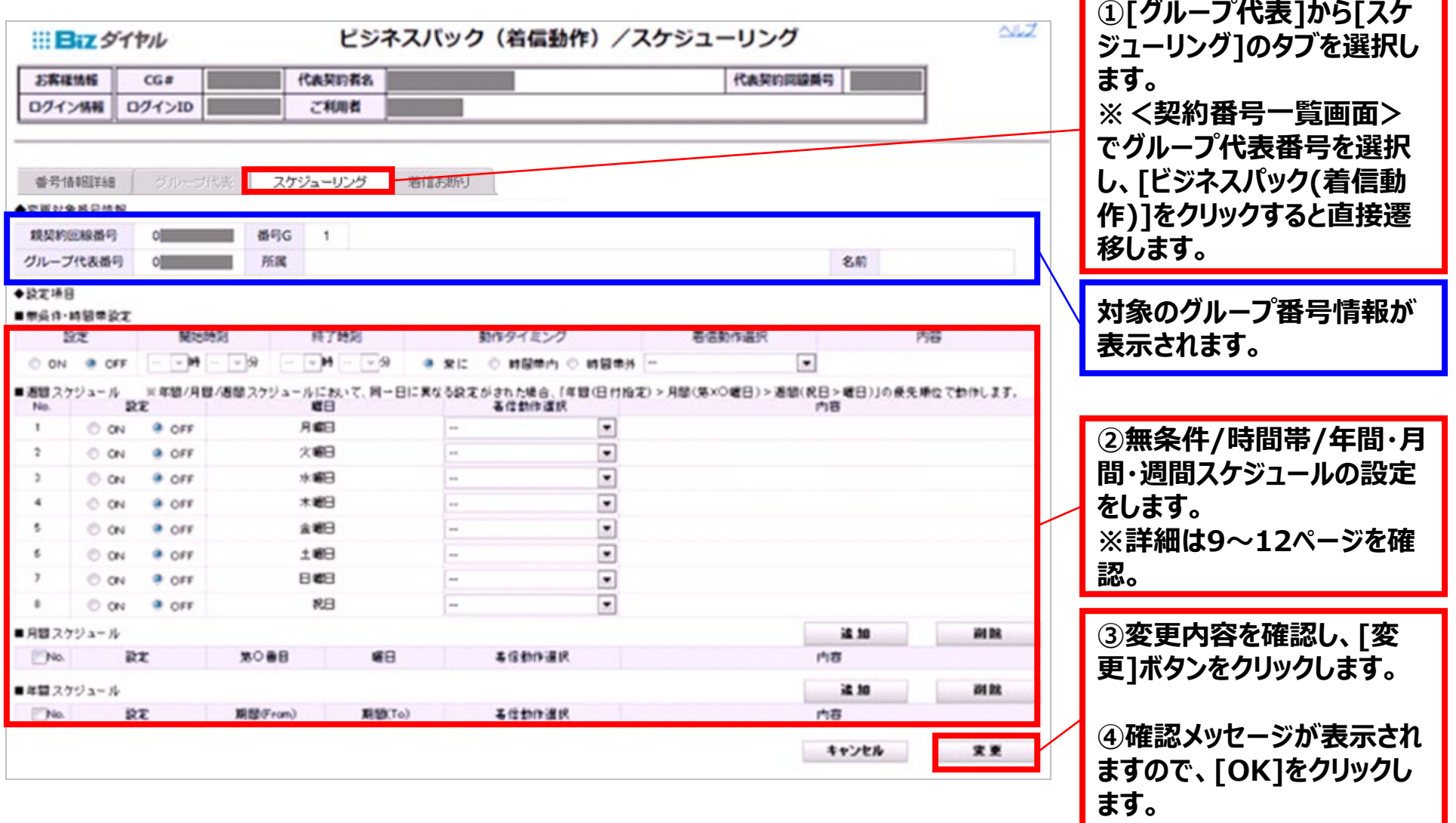

## **2-4.グループ代表 番号通知リクエスト設定**

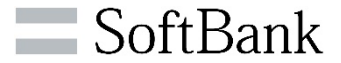

**グループ代表番号に「番号通知リクエスト」をお申込みの場合は、必ずWEBカスコンから機能開始設定が必要です。**

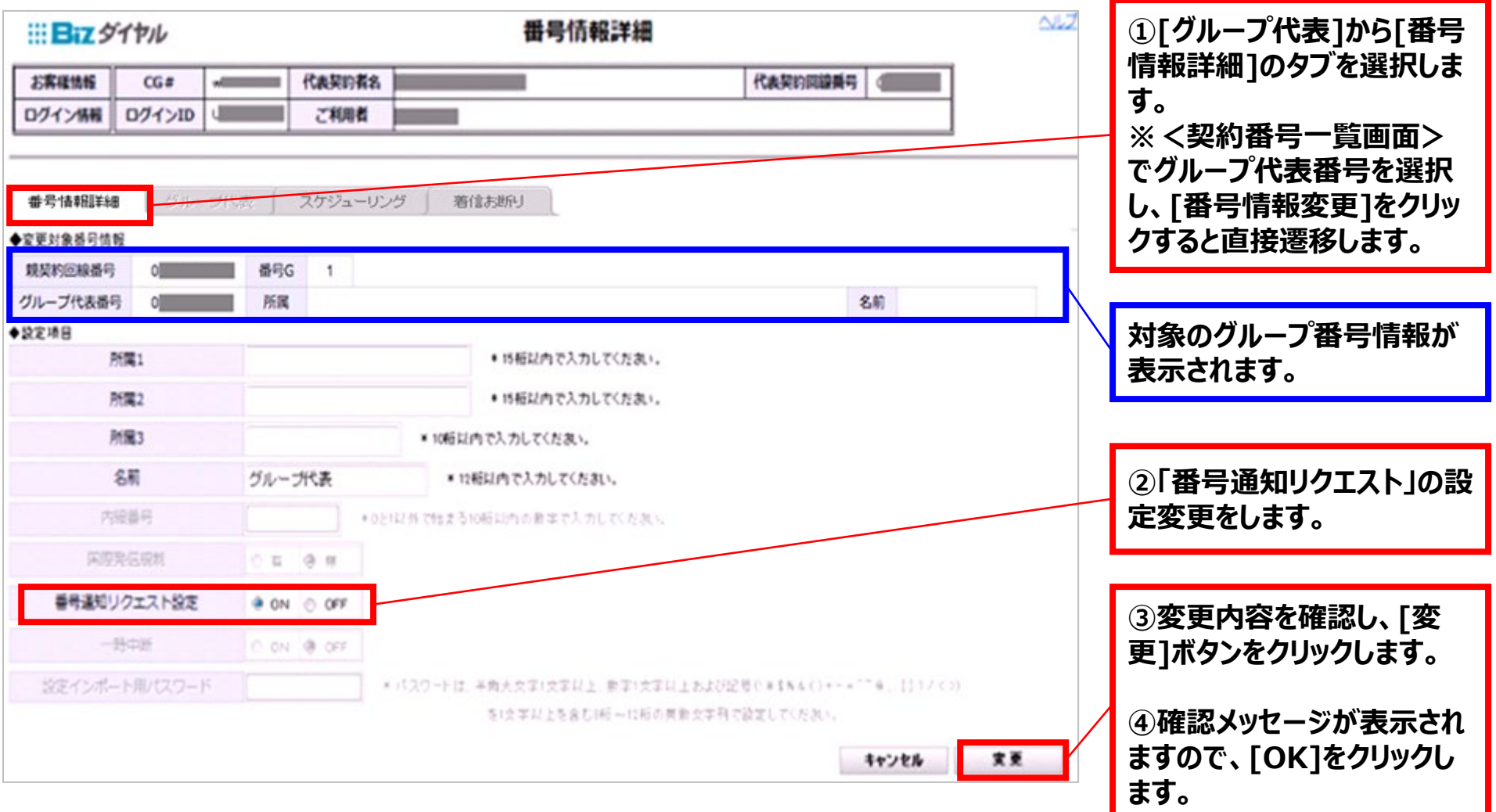

# **2-5.グループ代表 【参考】:属性情報の設定**

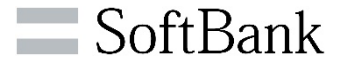

#### **<Bizダイヤル契約番号一覧>,<グループ代表[番号情報詳細]>画面からグループ代表番号の属性情報(所属/ 名前)の設定ができます。**

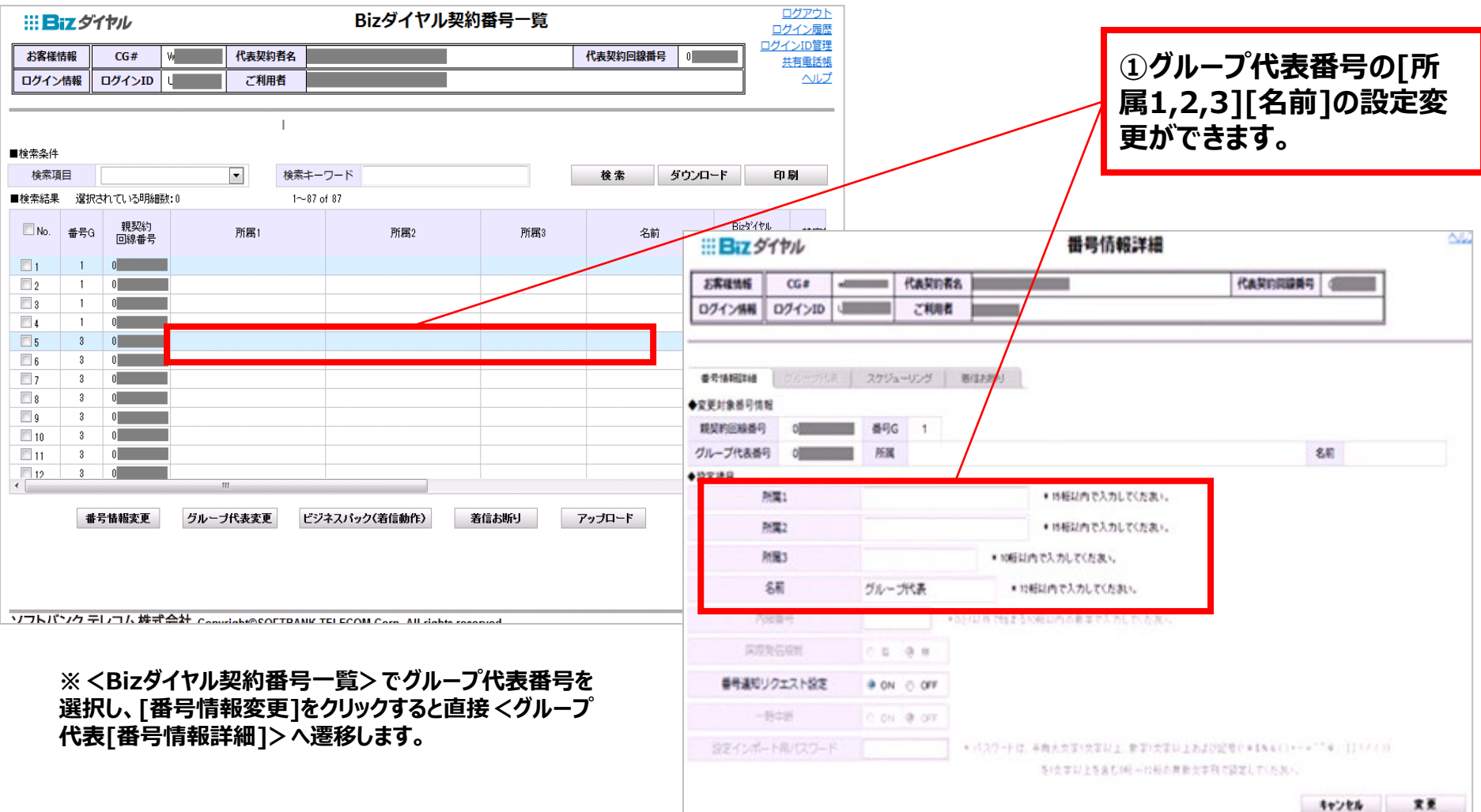

**2-5.グループ代表 【参考】:画面遷移**

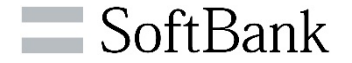

#### **<Bizダイヤル契約番号一覧>画面から各画面へ直接遷移することができます。**

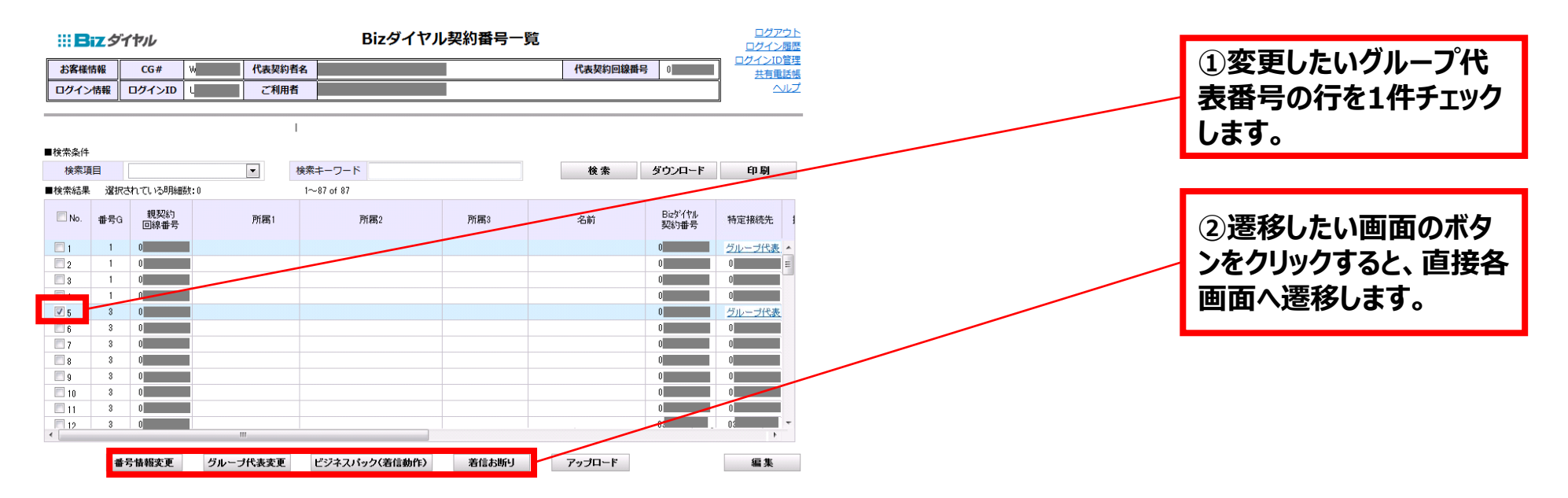

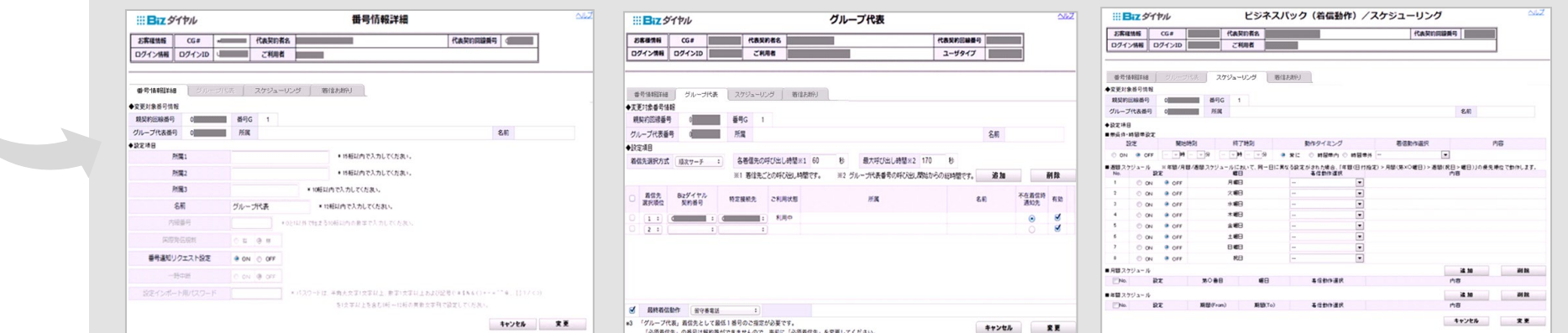

## **2-6.グループ代表着信動作詳細**

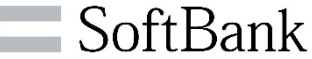

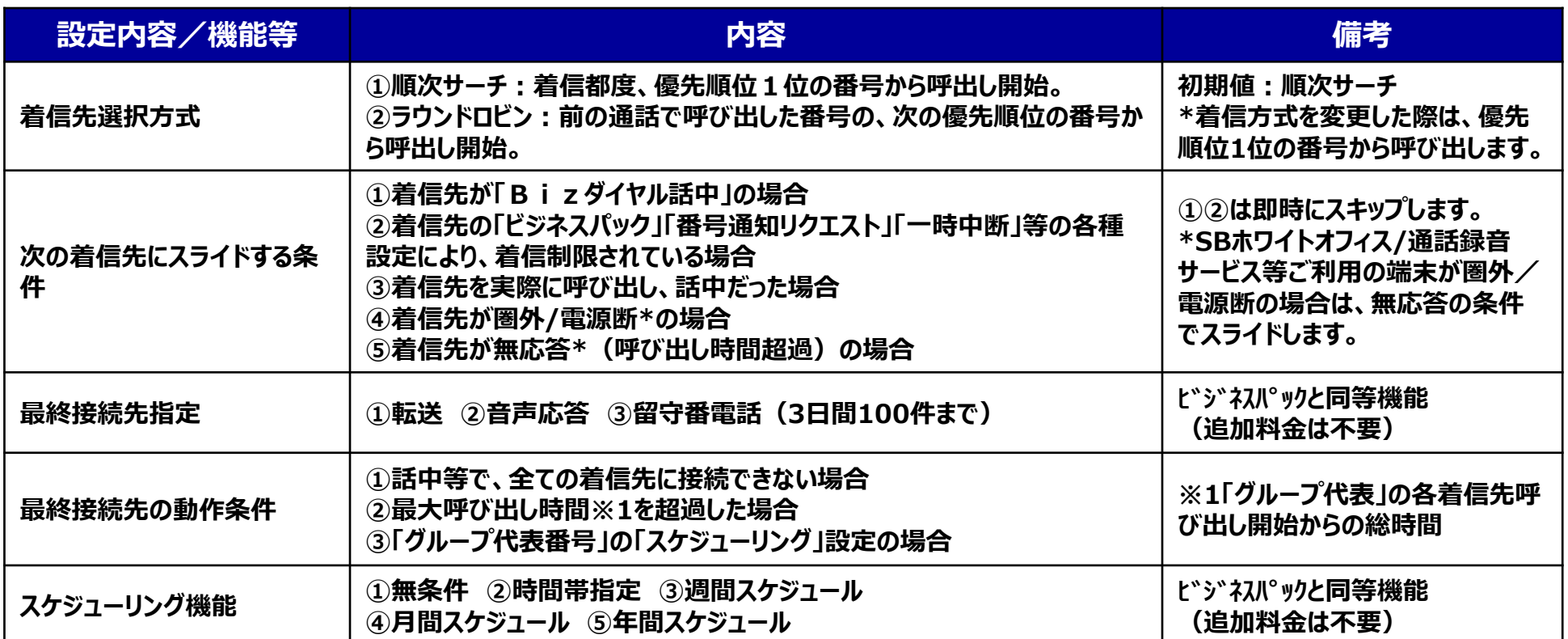

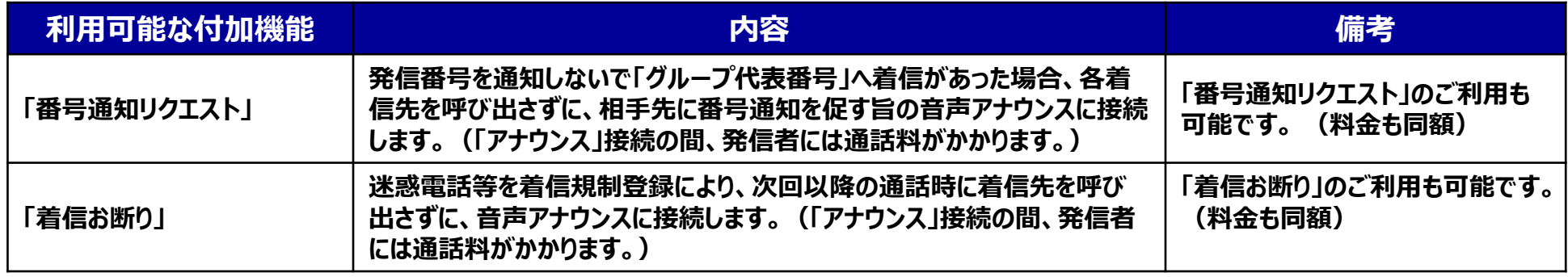

**※「着信お断り」の設定方法は31ページ以降をご確認ください。**

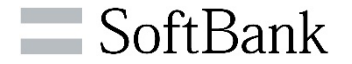

# **3.着信お断り 設定/変更**

**3-1.<着信お断り>設定画面**

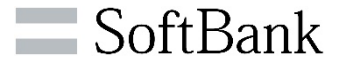

#### **端末アプリから着信規制登録した情報が照会/削除が可能です。また、電話番号を指定して登録も可能です。**

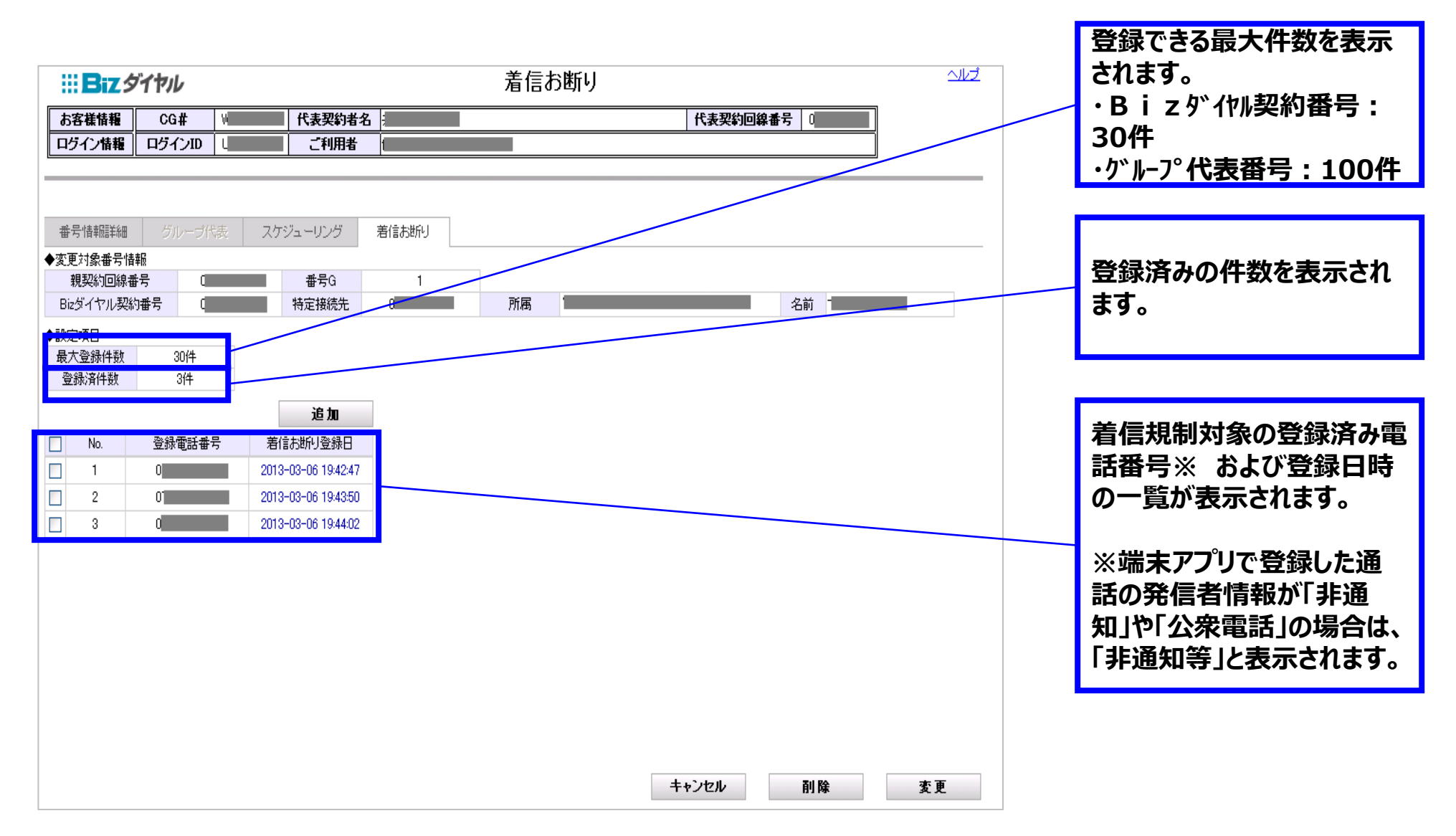

**3-2.着信お断り 設定手順①**

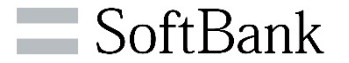

>特定の「Bizダイヤル契約番号」または「グループ代表番号」の「着信お断り」の照会/変更ができます。

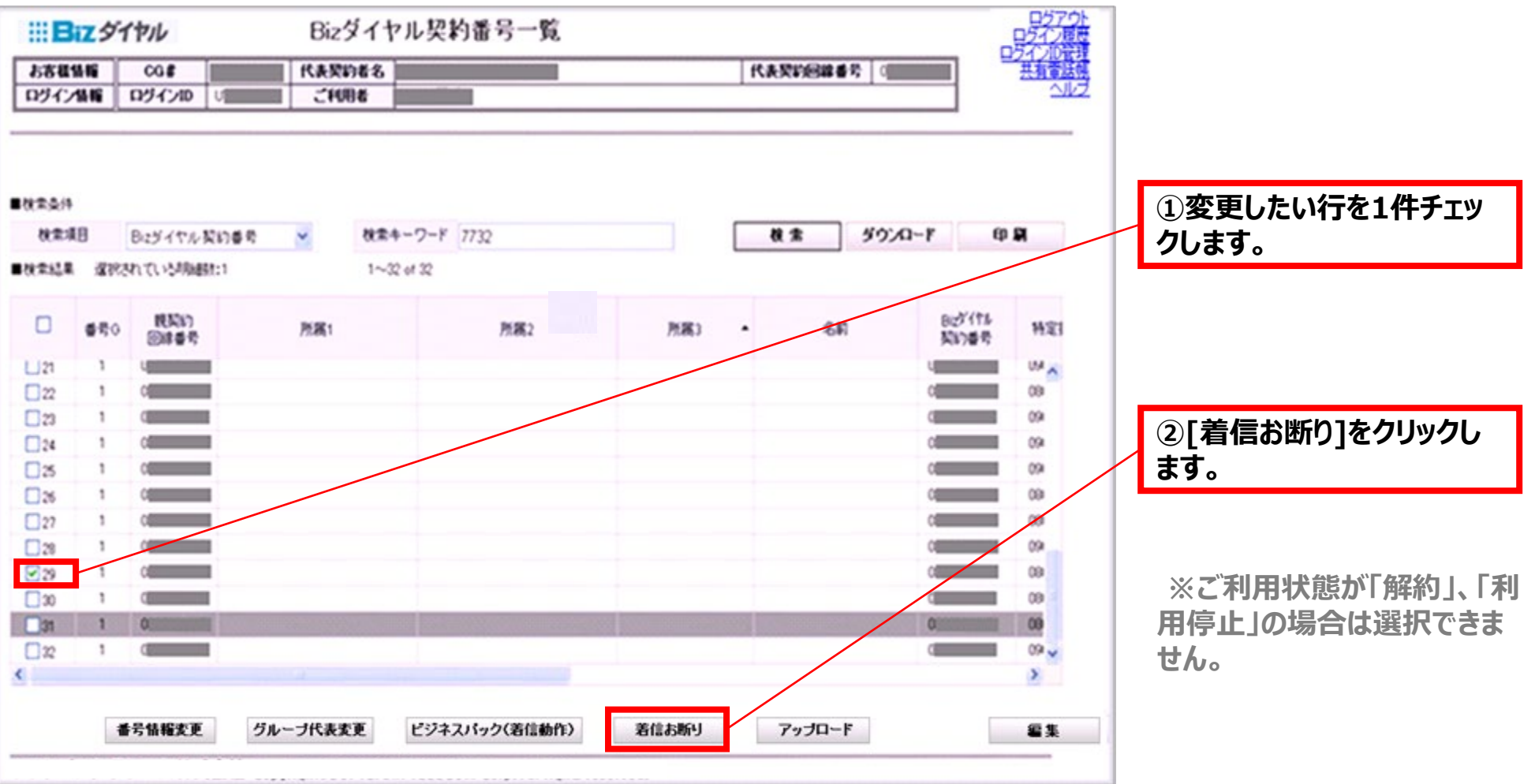

### **3-2.着信お断り 設定手順② (着信規制登録)**

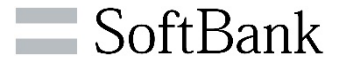

#### **着信規制をしたい電話番号の指定登録が可能です。**

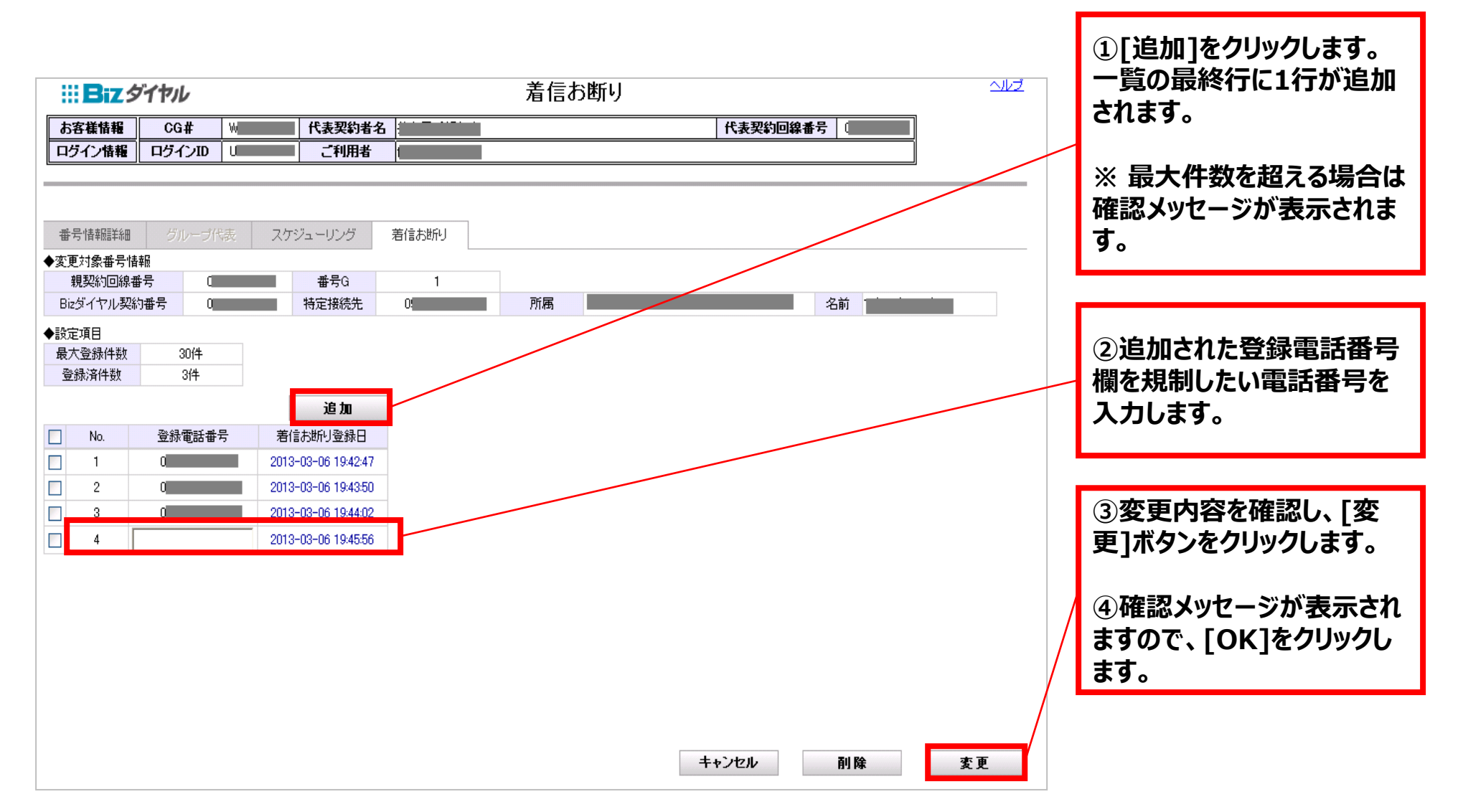

### **3-2.着信お断り 設定手順② 【参考】:最大登録件数を超えた場合**

SoftBank

**▶最大件数を超えて追加登録をしようとした場合、以下の通りにメッセージが表示がされます。** 

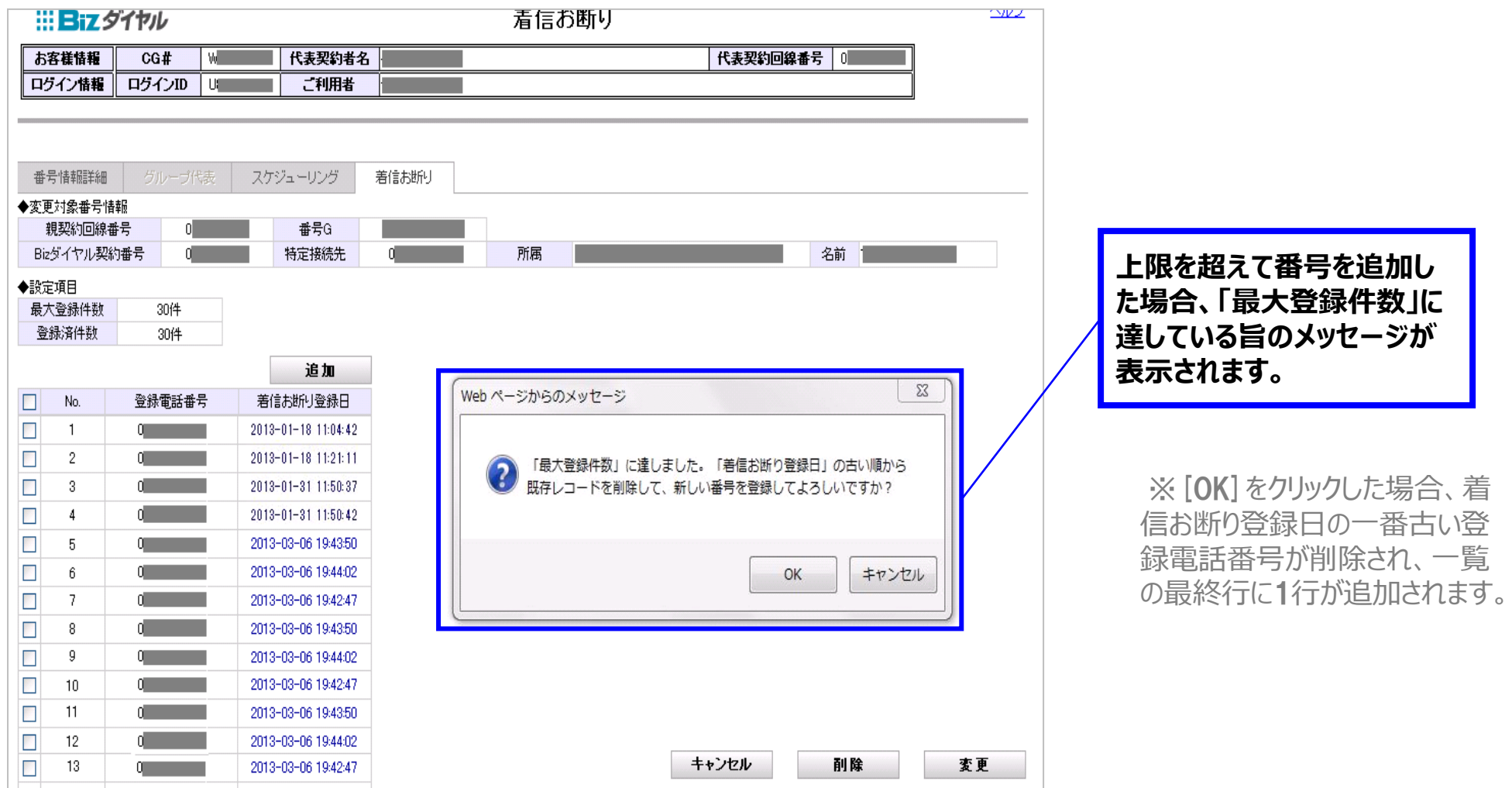

### **3-2.着信お断り 設定手順③ (削除)**

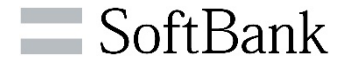

**着信規制登録している電話番号を削除します。(削除後は通常着信します。)**

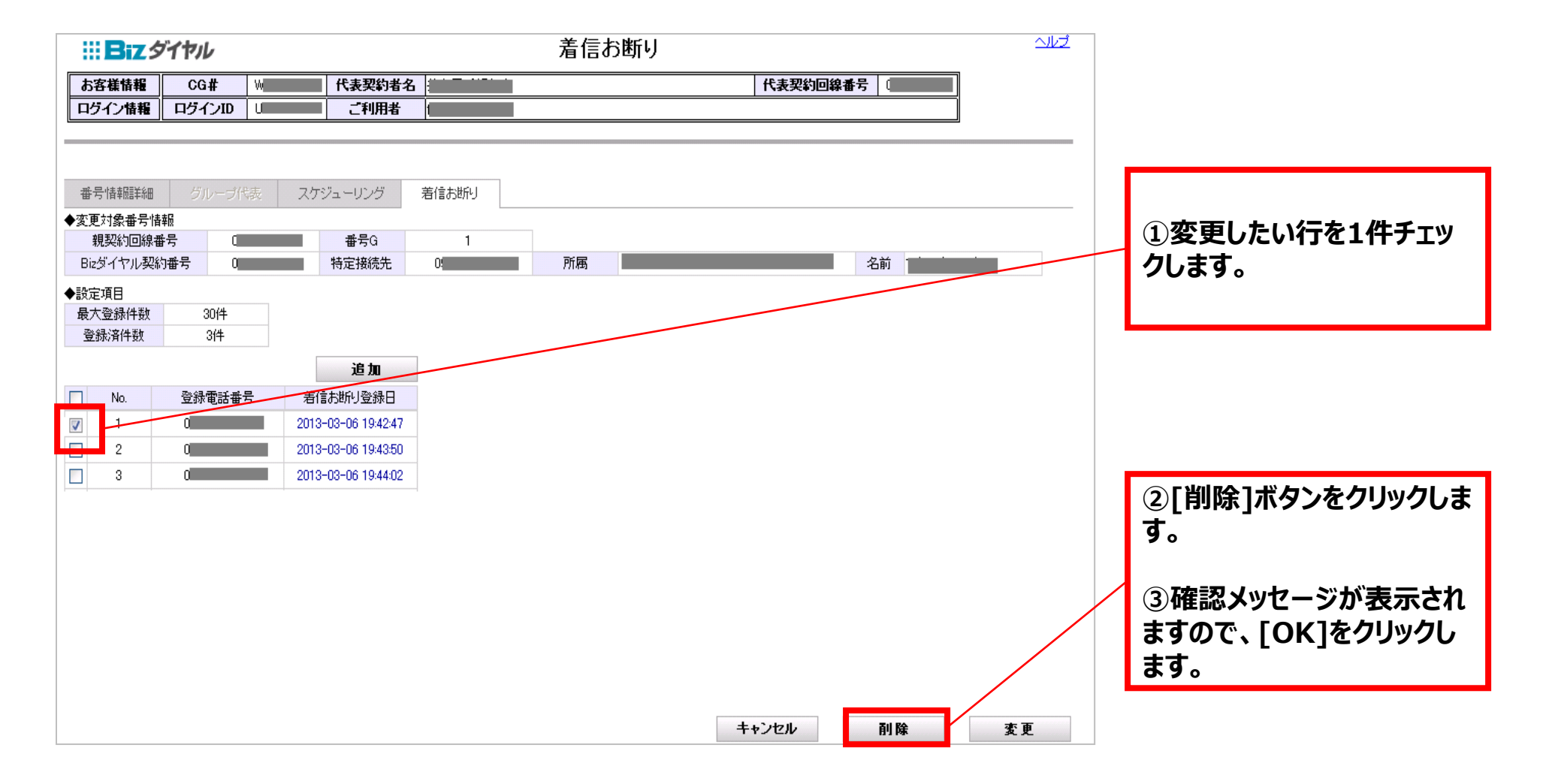

### **3-3.着信お断り 一括設定手順①**

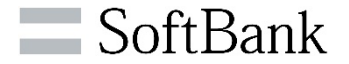

>複数の「Bizダイヤル契約番号」または「グループ代表番号」に対し一括で追加/削除ができます。

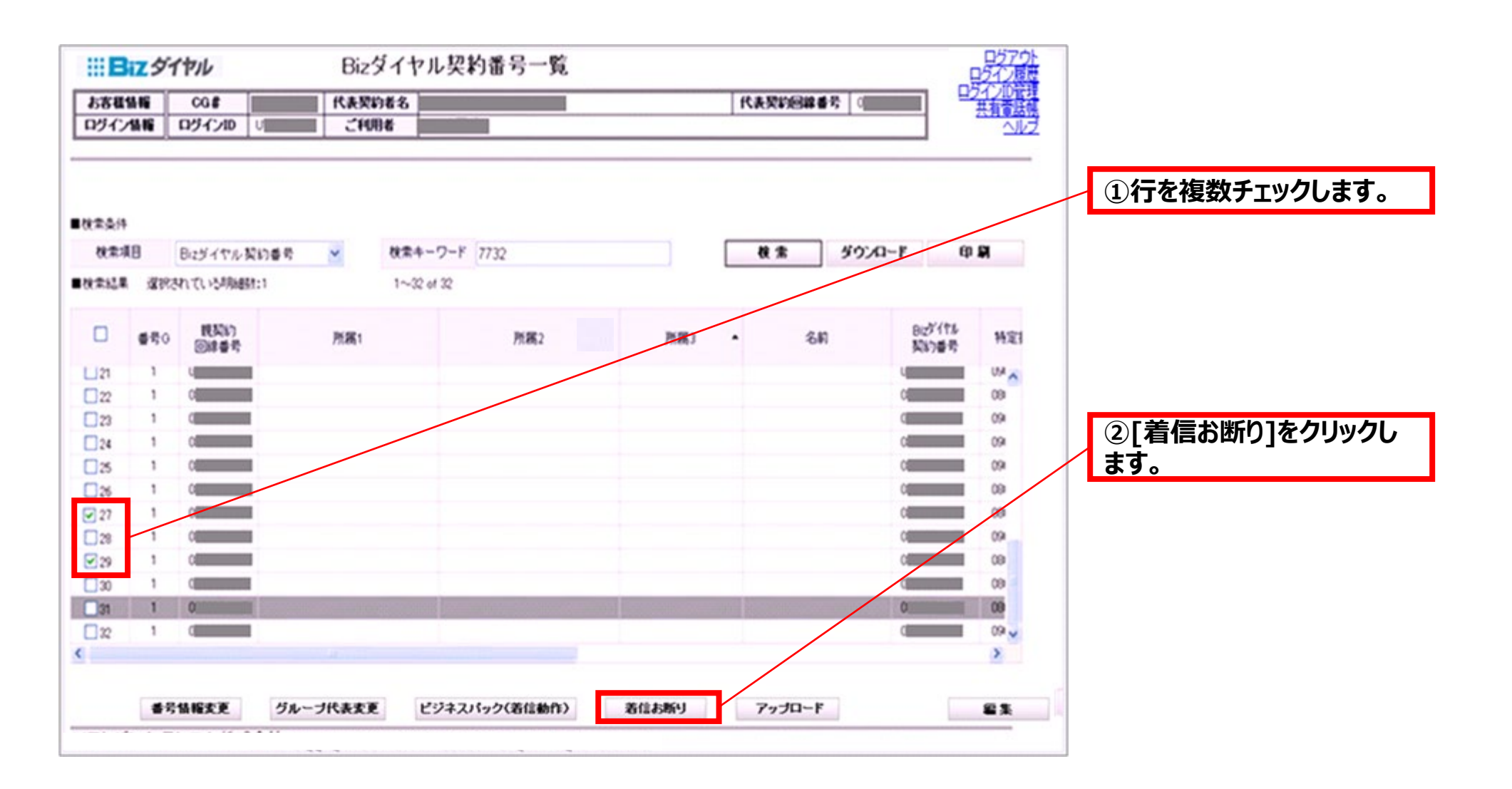

### **3-3.着信お断り 一括設定手順②**

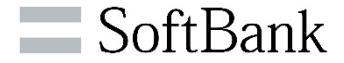

**着信規制したい電話番号を登録します。**

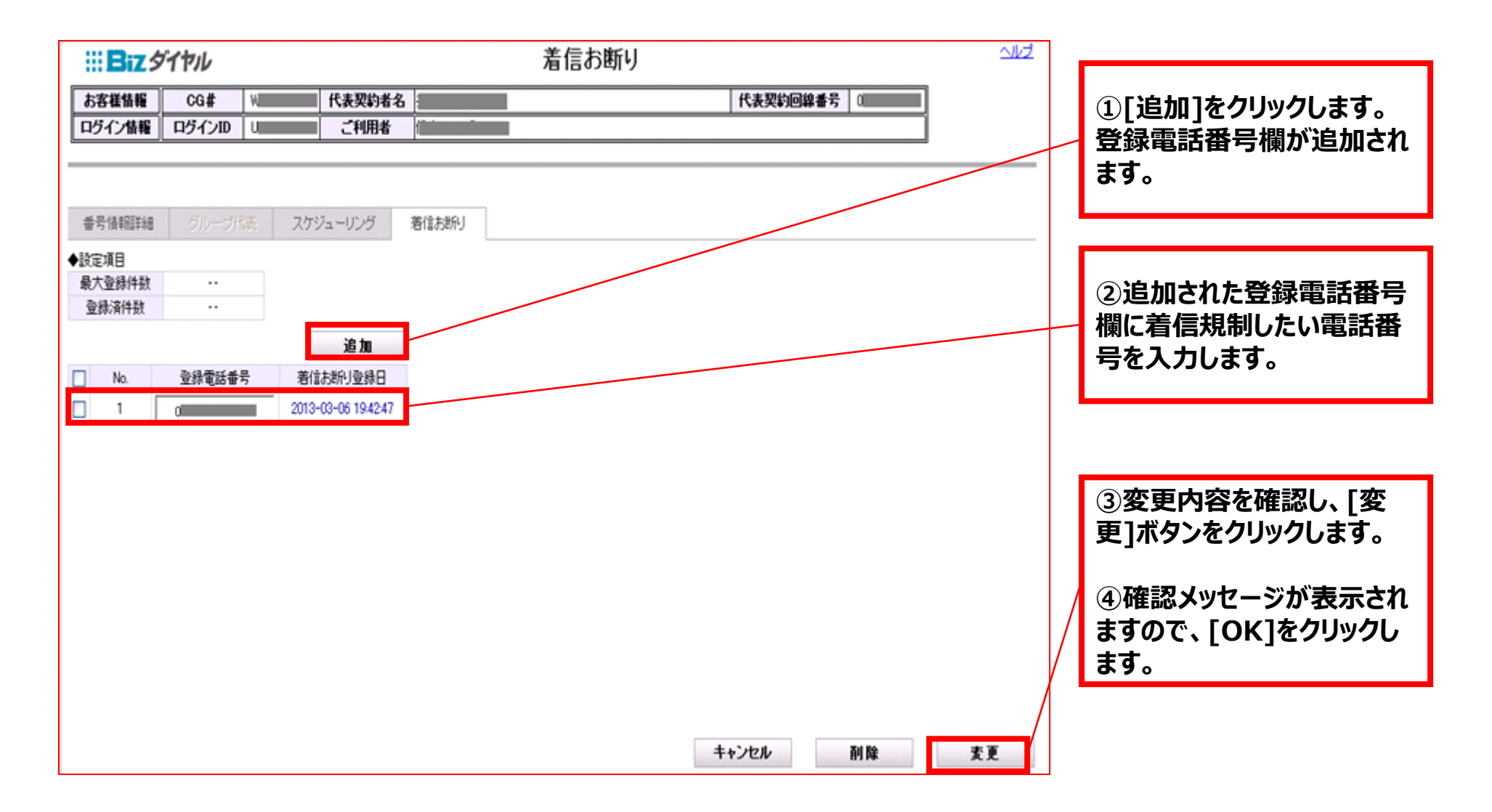

#### **3-3.着信お断り 一括設定手順②【参考】:最大登録件数を超えた場合** SoftBank

**複数選択した中に最大件数を超える対象番号が存在する場合、以下の通りに表示がされます**。

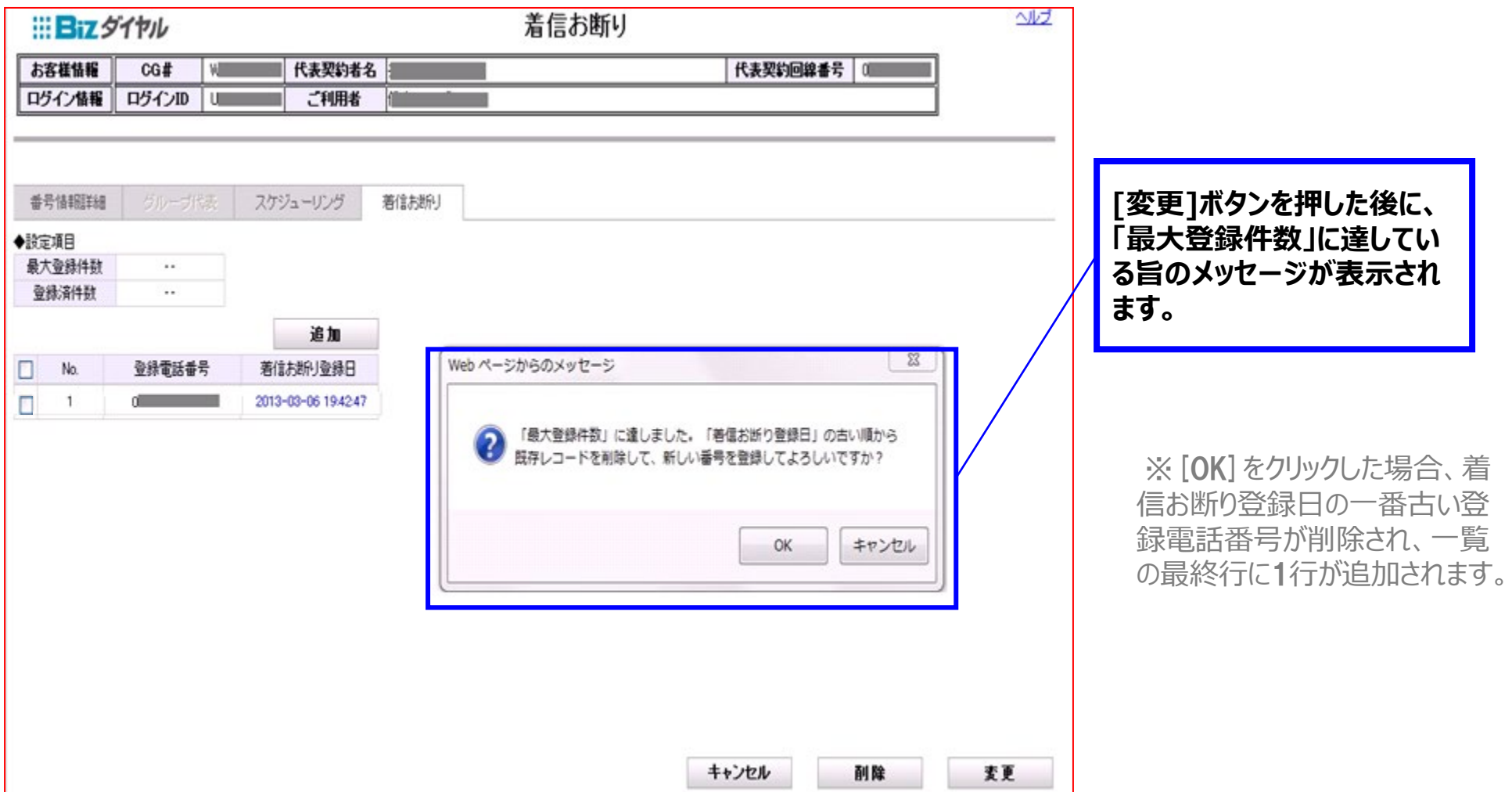

### **3-3.着信お断り 一括設定手順③(削除)**

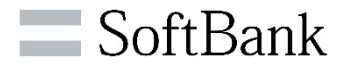

**着信規制登録している電話番号を削除します。(削除後は通常着信します。)**

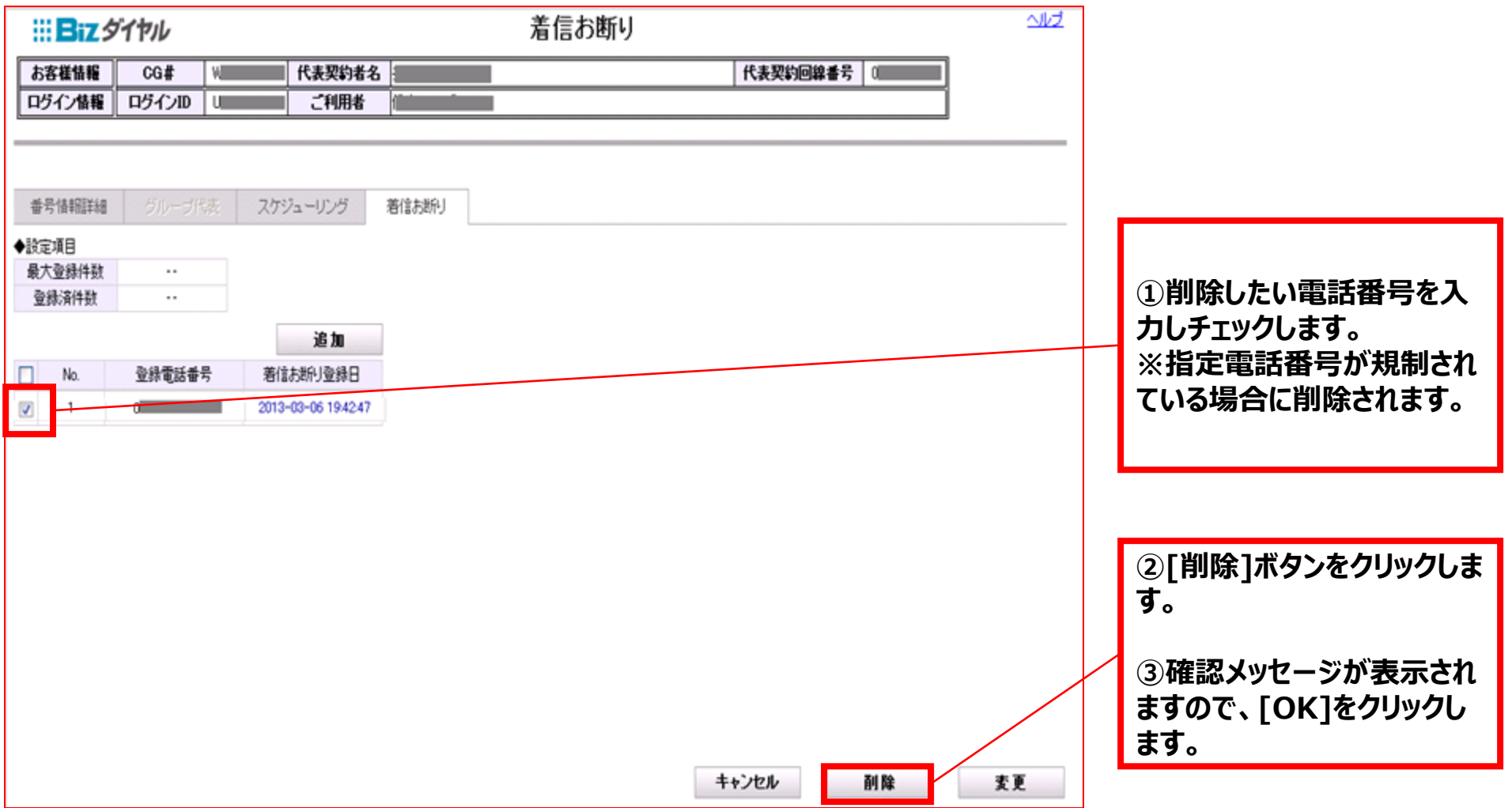

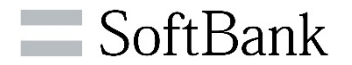

# **4.共有電話帳 設定/変更**

**4-1.<共有電話帳>設定画面**

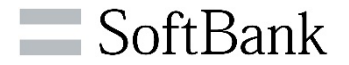

### **共有電話帳の登録/編集ができます。(最大10,000件まで登録可能)**

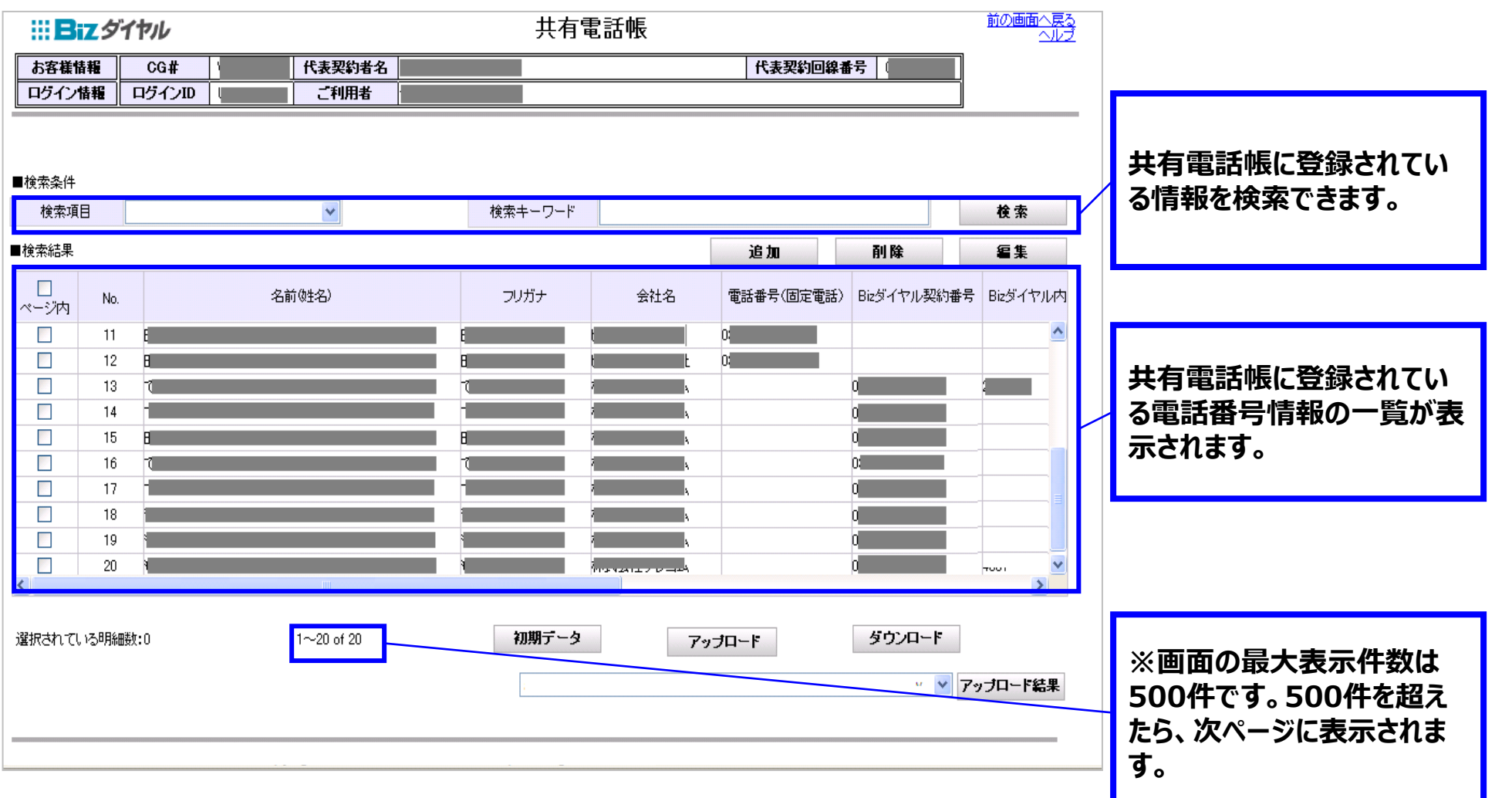

### **4-2.共有電話帳 事前作業**

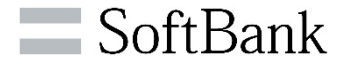

**<Bizダイヤル契約番号一覧>画面で、 「Bizダイヤル契約番号」「グループ代表番号」の属性情報(名前(必須)/所属(任意))を登録してくださ**

**い。**

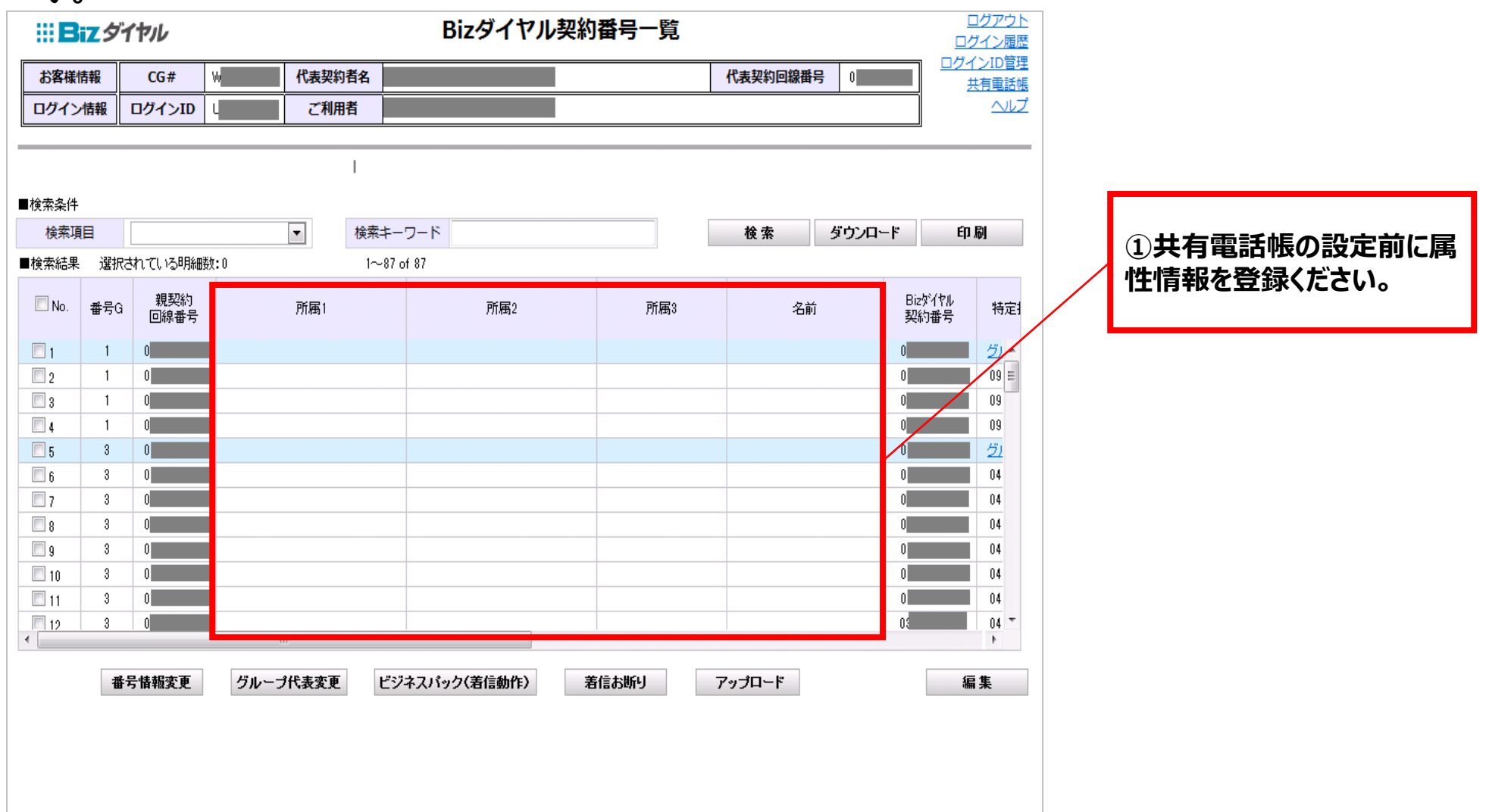

### **4-3.共有電話帳 初期設定手順①**

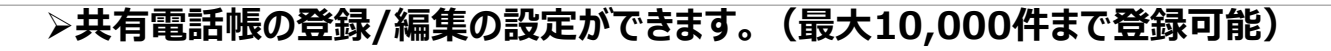

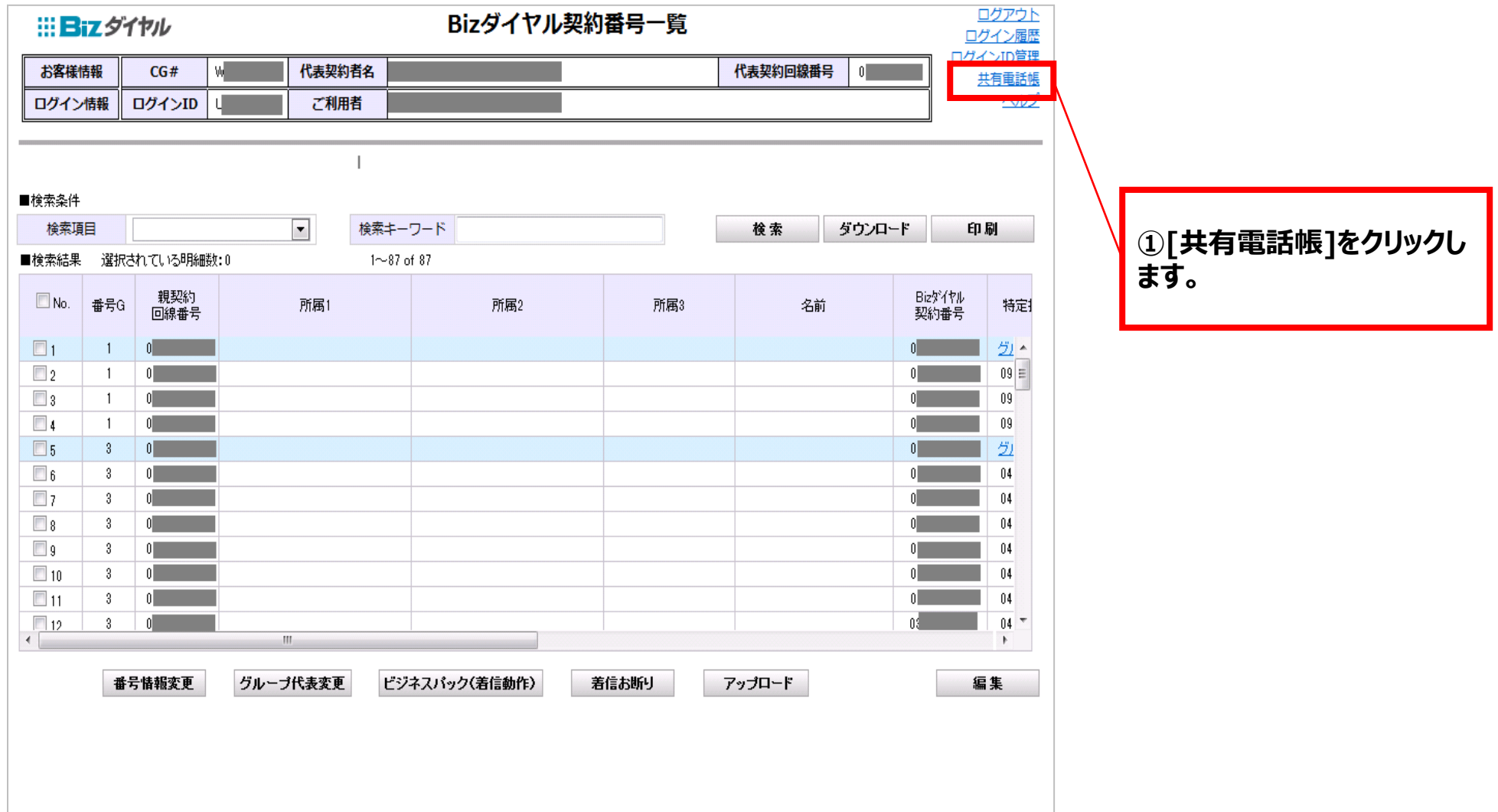

SoftBank

### **4-3.共有電話帳 初期設定手順②**

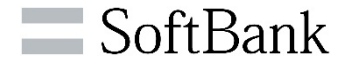

**初期データをダウンロードします。**

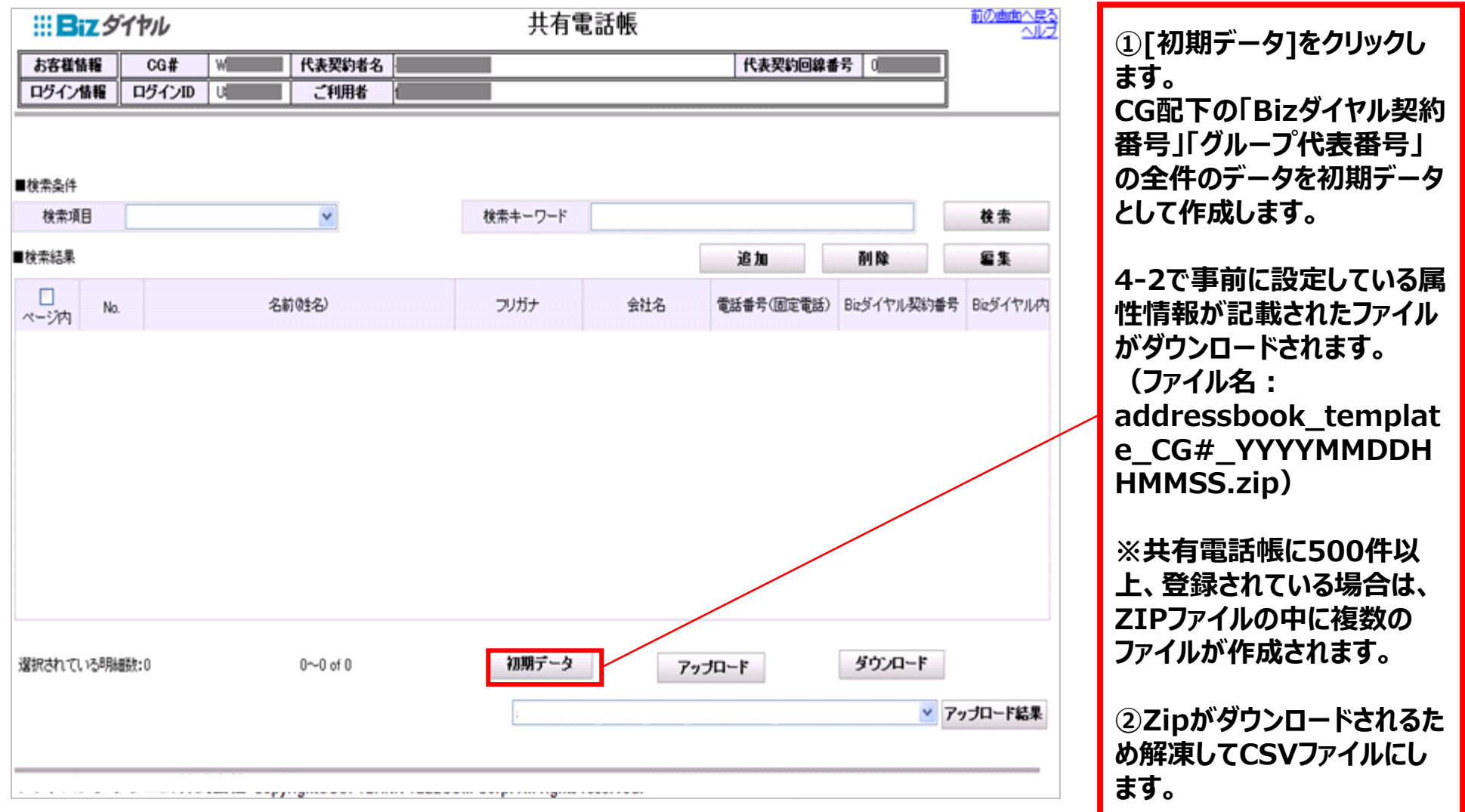

### **4-3.共有電話帳 初期設定手順③**

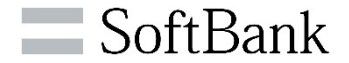

**初期データファイルを加工するためエクセルデータで開きます。**

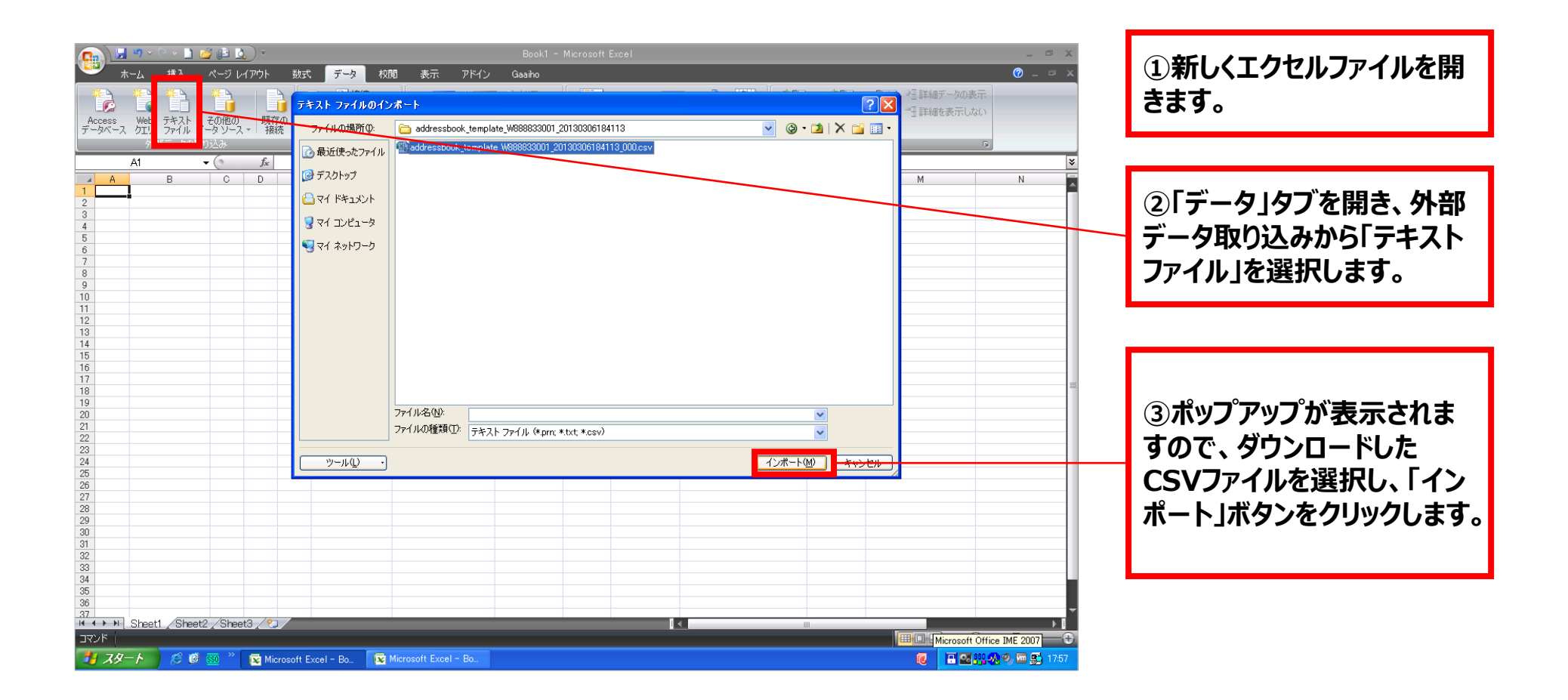

**※画像はExcel2007となります。その他 Versionでも基本的な流れは同じです。**

### **4-3.共有電話帳 初期設定手順④**

SoftBank

### **エクセルデータに変換します。**

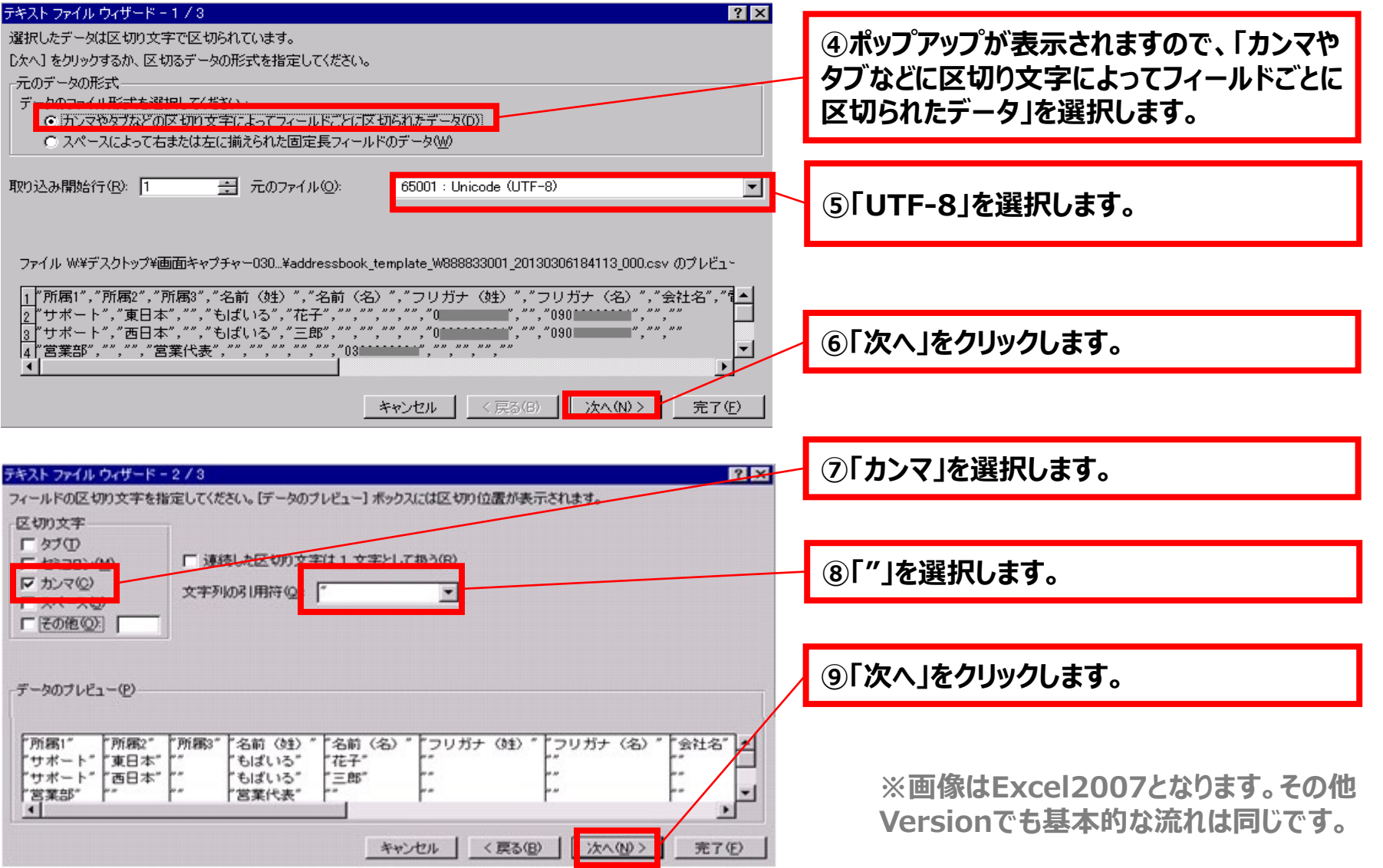

### **4-3.共有電話帳 初期設定手順⑤**

 $\blacksquare$  SoftBank

**エクセルデータに変換します。**

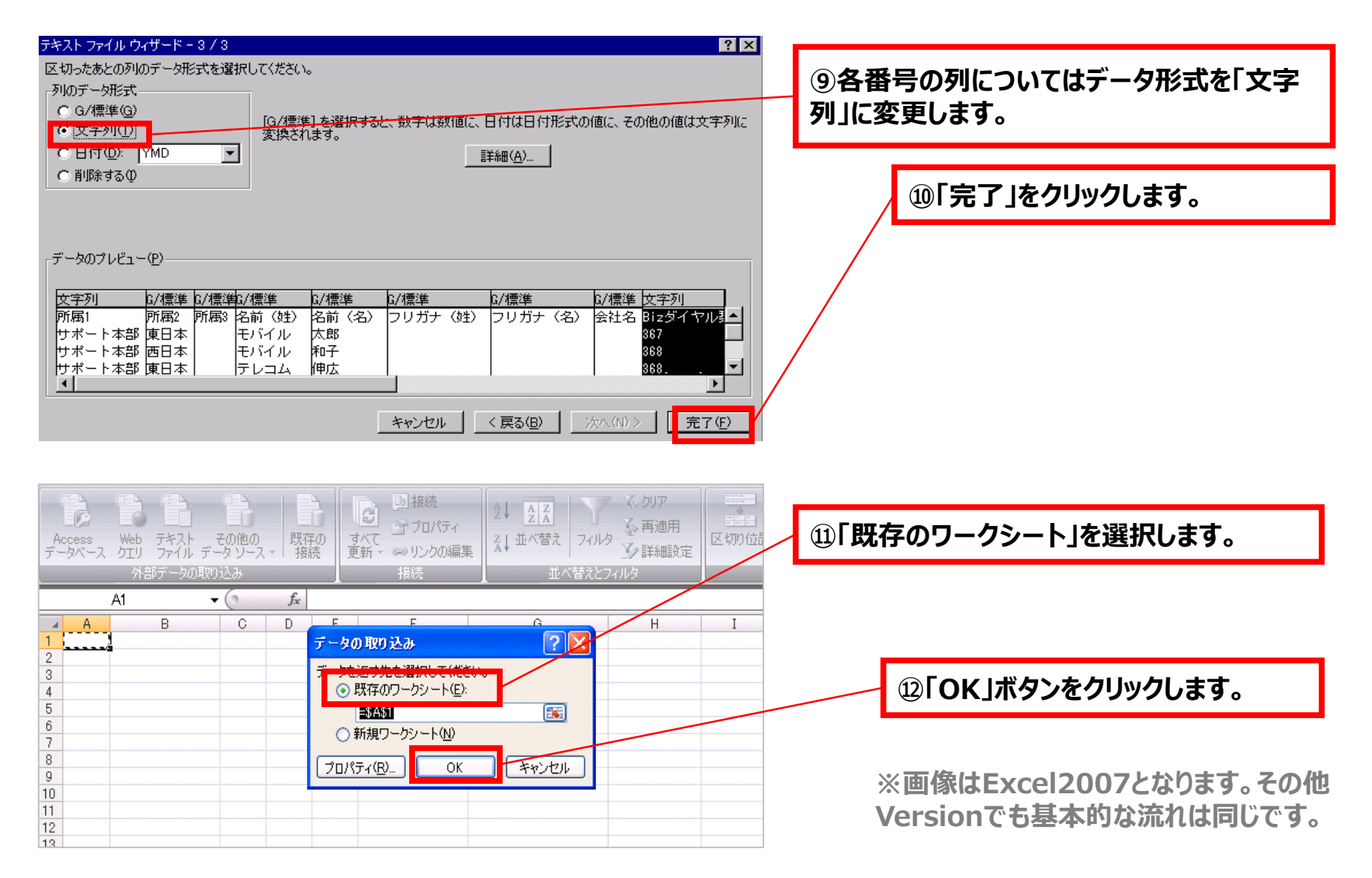

## **4-3.共有電話帳 初期設定手順⑤ 【参考】:データ内容一覧**

SoftBank

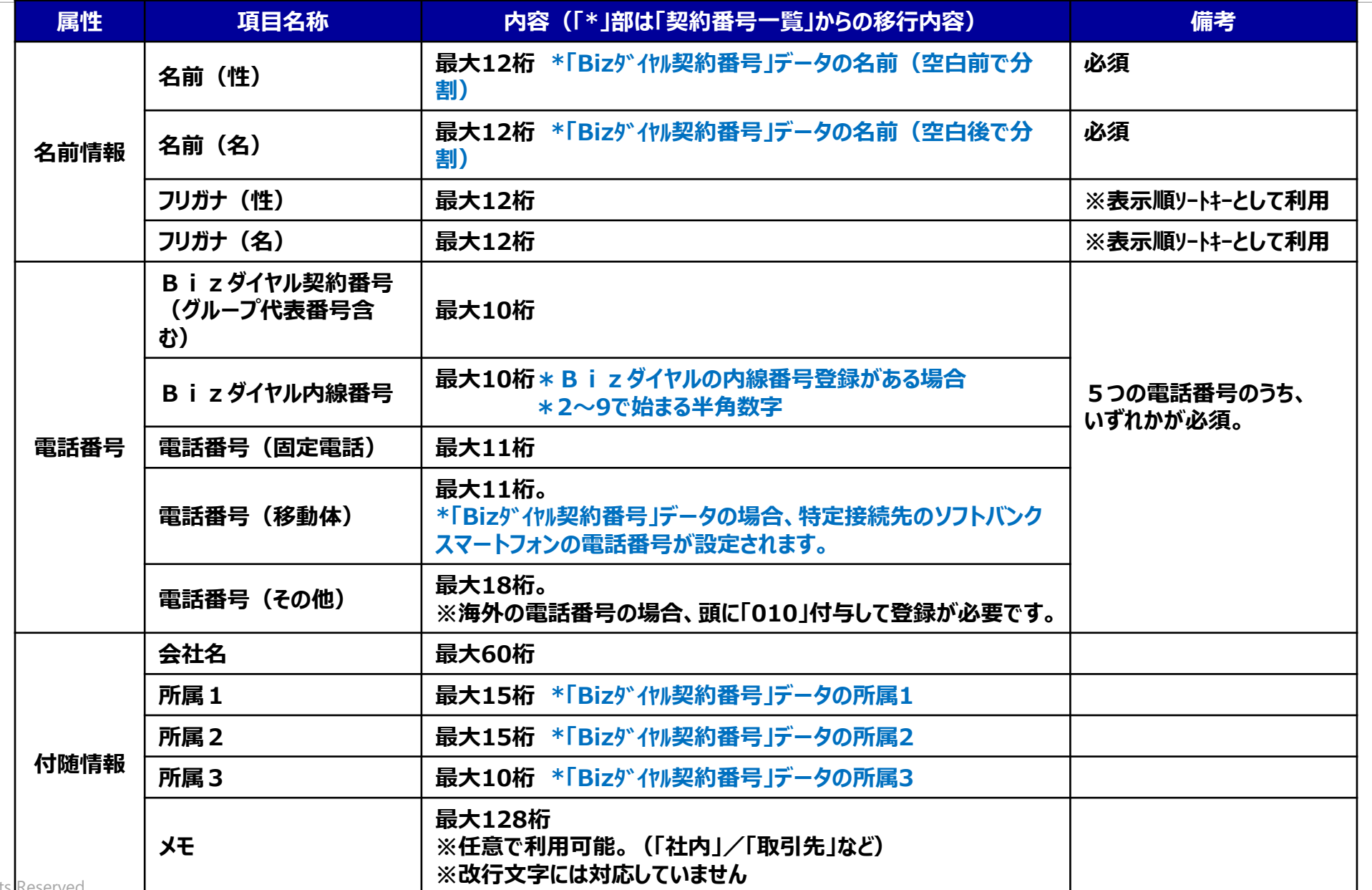

### **4-3.共有電話帳 初期設定手順⑥**

### **アップデートするファイルを作成します。 アップロードできる番号は1回につき、500番号までです。 <sup>501</sup>番号目からはファイルを分けてアップロードをお願い致します。 <sup>①</sup>4-1で入力した情報が反**

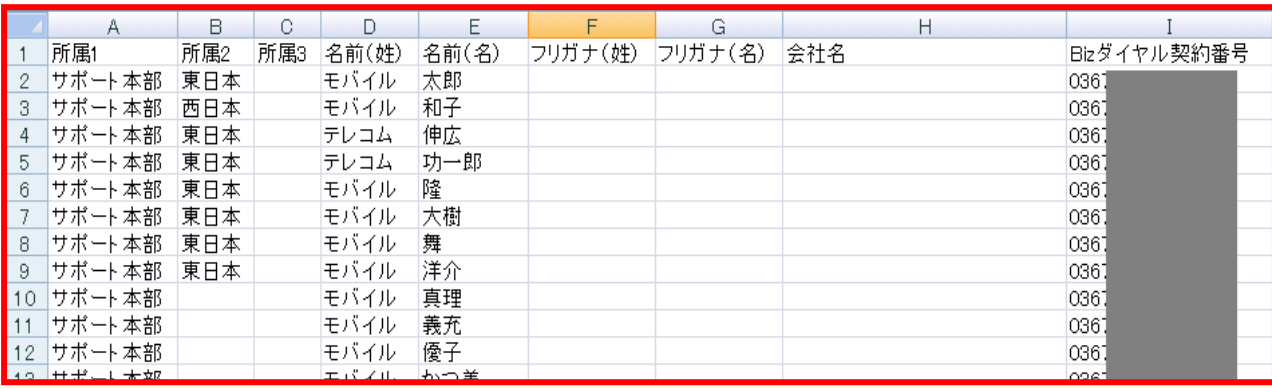

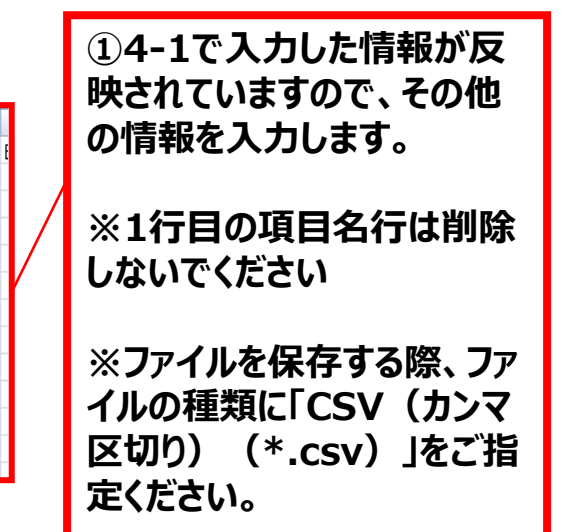

 $\blacksquare$  SoftBank

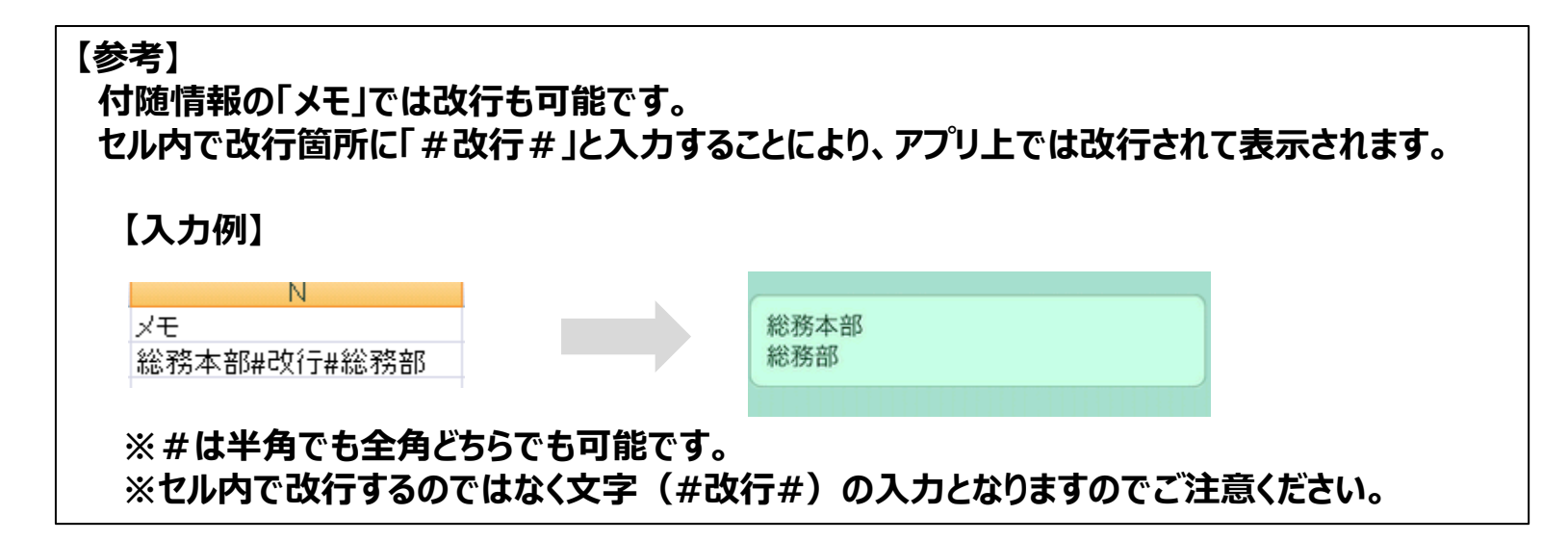

### **4-3.共有電話帳 初期設定手順⑦**

#### **加工したデータをアップロードします。(最大10,000件まで登録可能) ※アップロードする1ファイルの上限数は500件となりますので、適宜ファイルを分割しアップロードして下さい。**

SoftBank

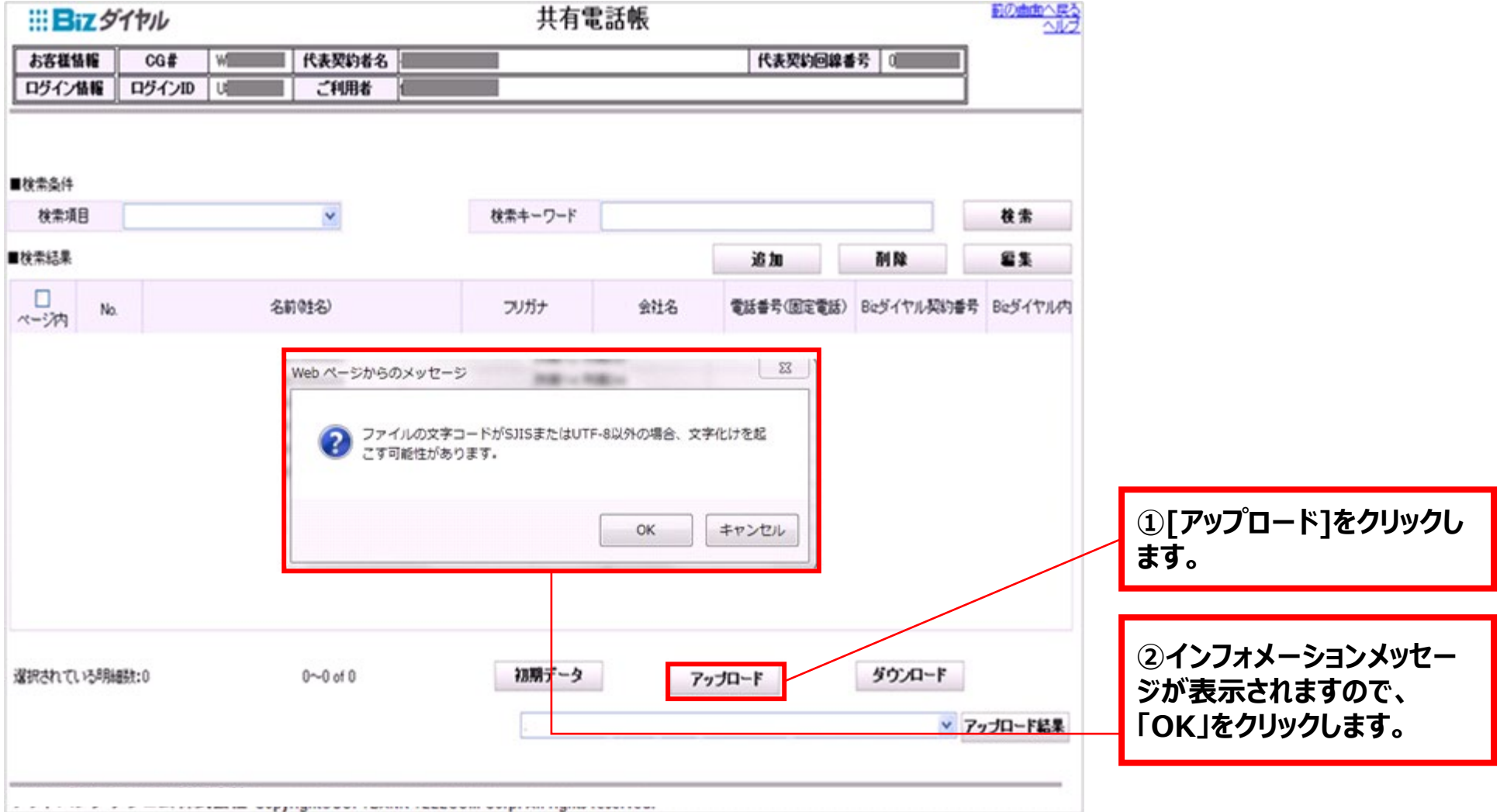

### **4-3.共有電話帳 初期設定手順⑧**

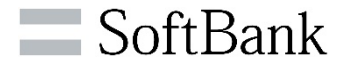

#### **アップロードするデータを選択します。**

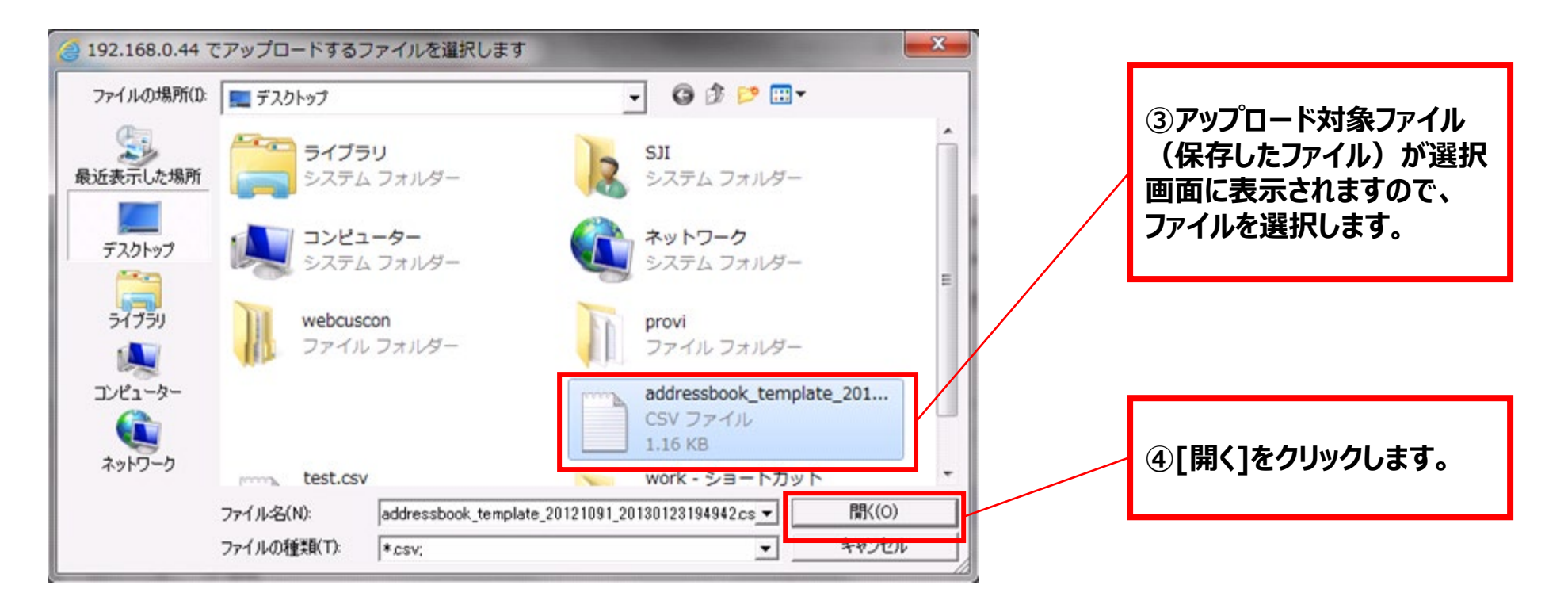

### **4-3.共有電話帳 初期設定手順⑨**

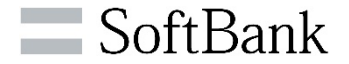

**アップロードしたデータが共有電話帳に登録されます。**

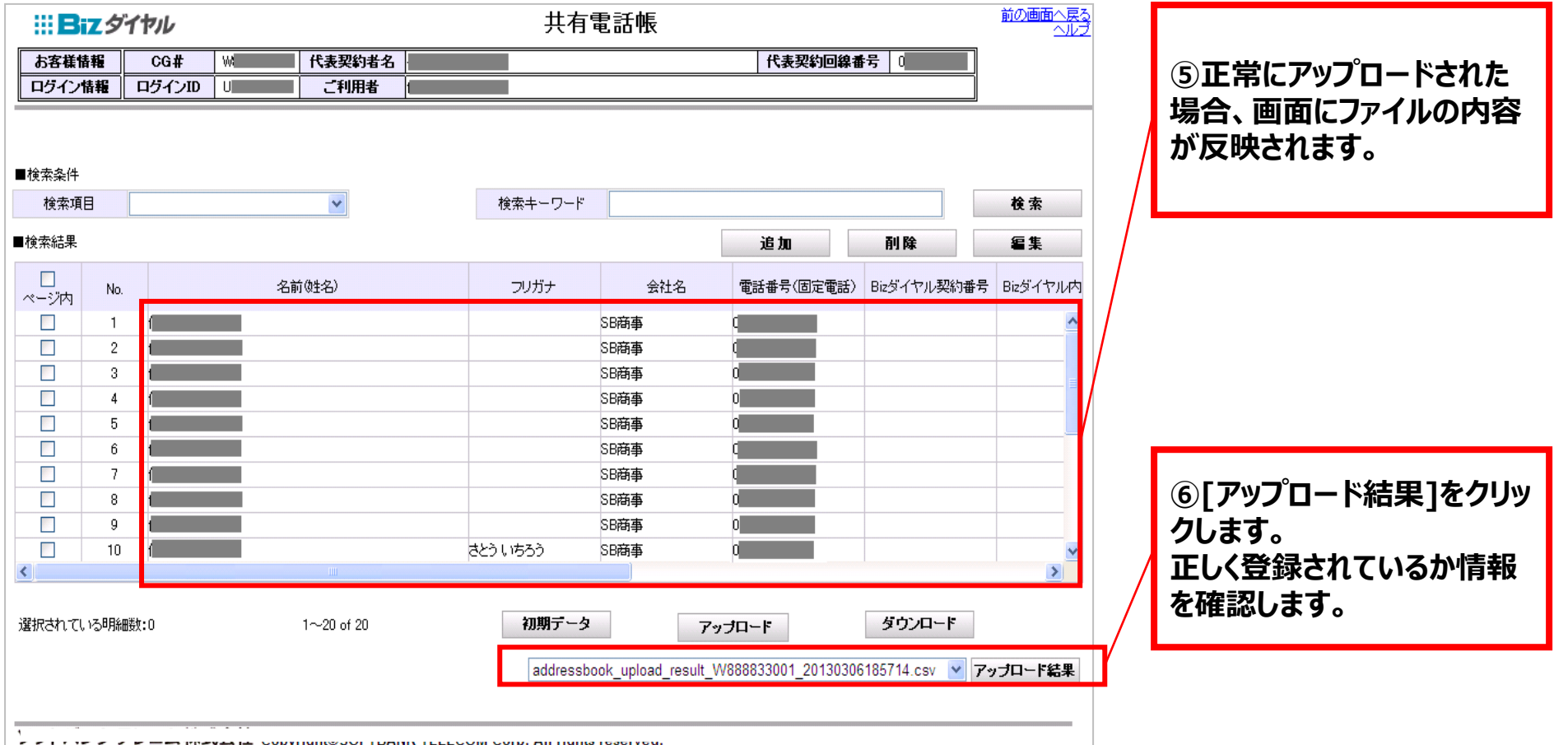

### **4-3.共有電話帳 初期設定手順⑩**

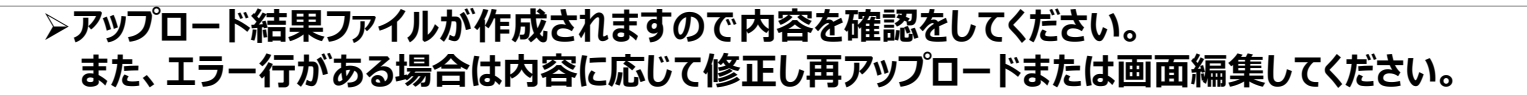

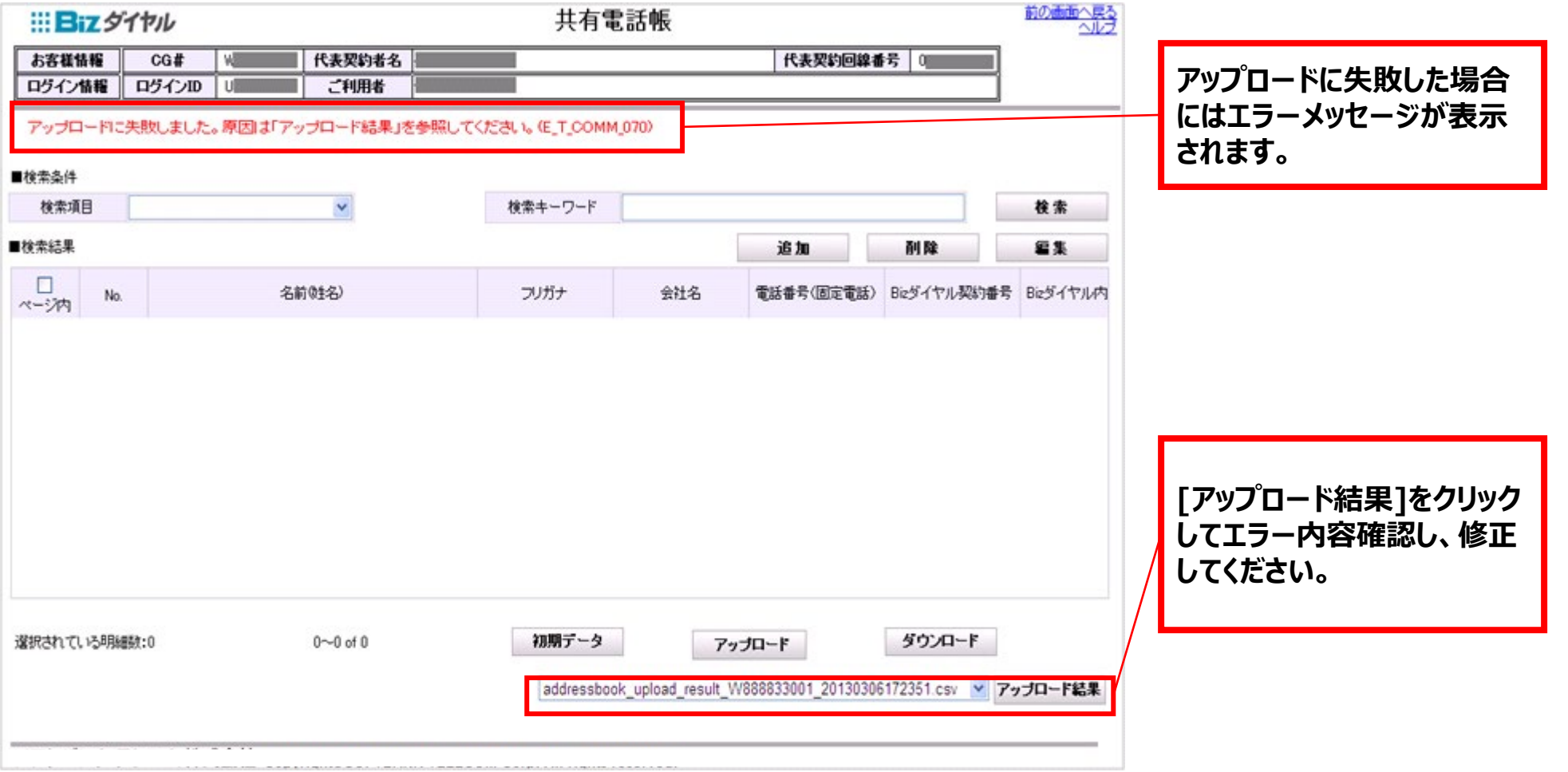

SoftBank

### **4-4.共有電話帳 設定手順①**

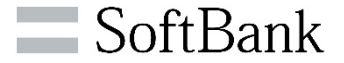

**一件ごとの編集ができます。**

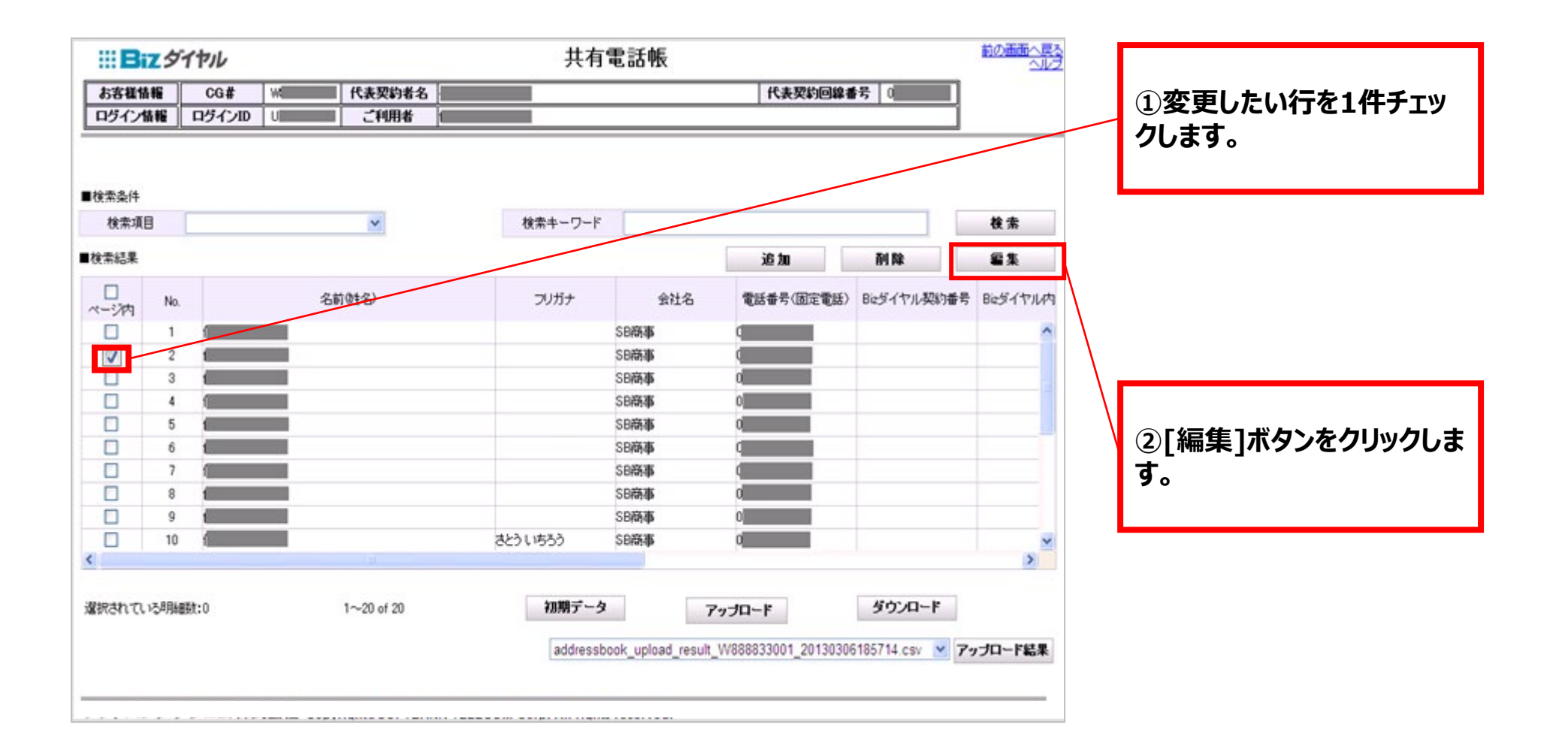

## **4-4.共有電話帳 設定手順②**

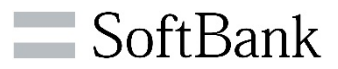

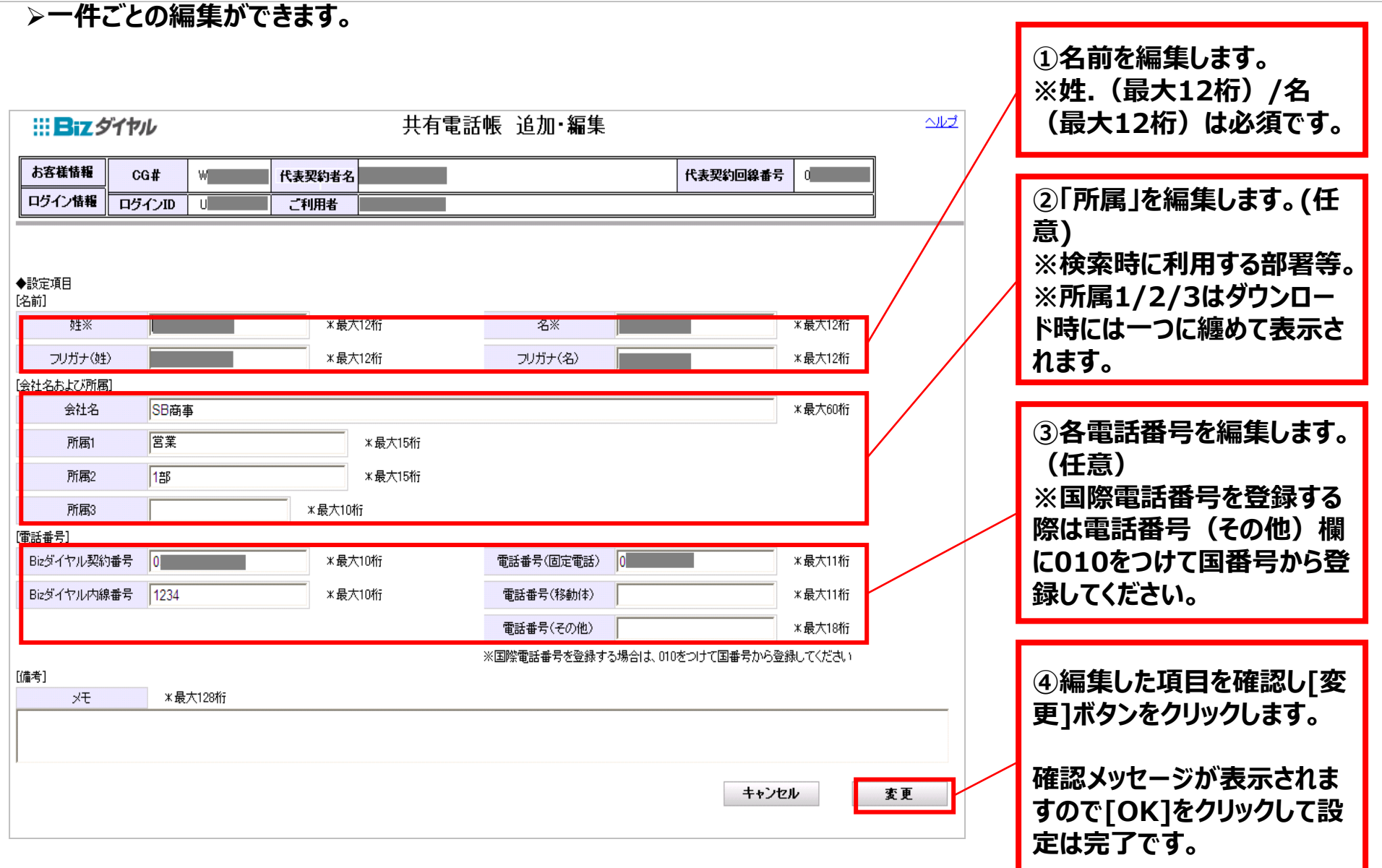

### **4-4.共有電話帳 設定手順③**

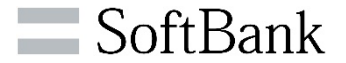

### **一件ごとの追加ができます。(最大10,000件まで登録可能)**

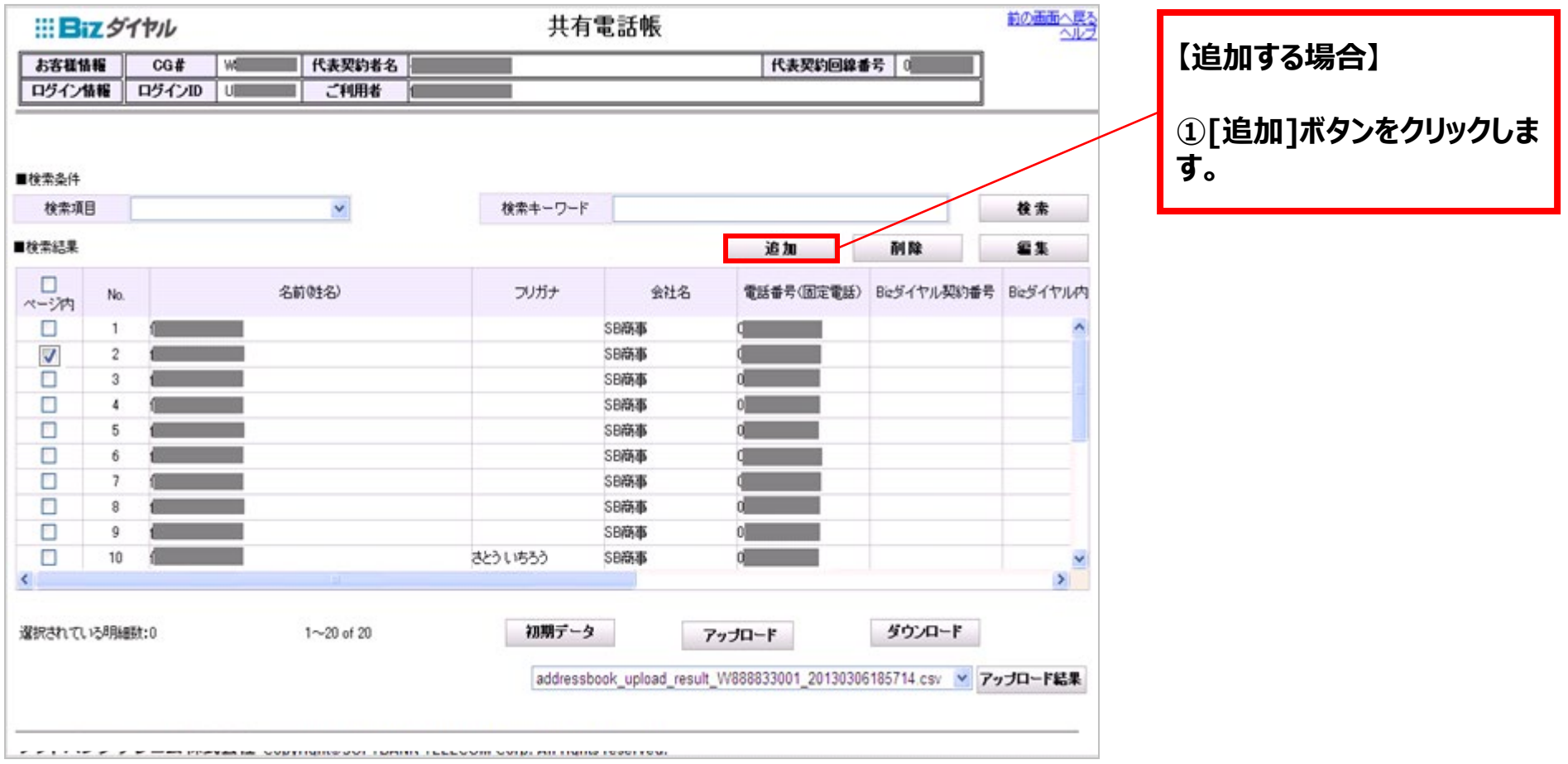

## **4-4.共有電話帳 設定手順④**

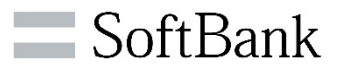

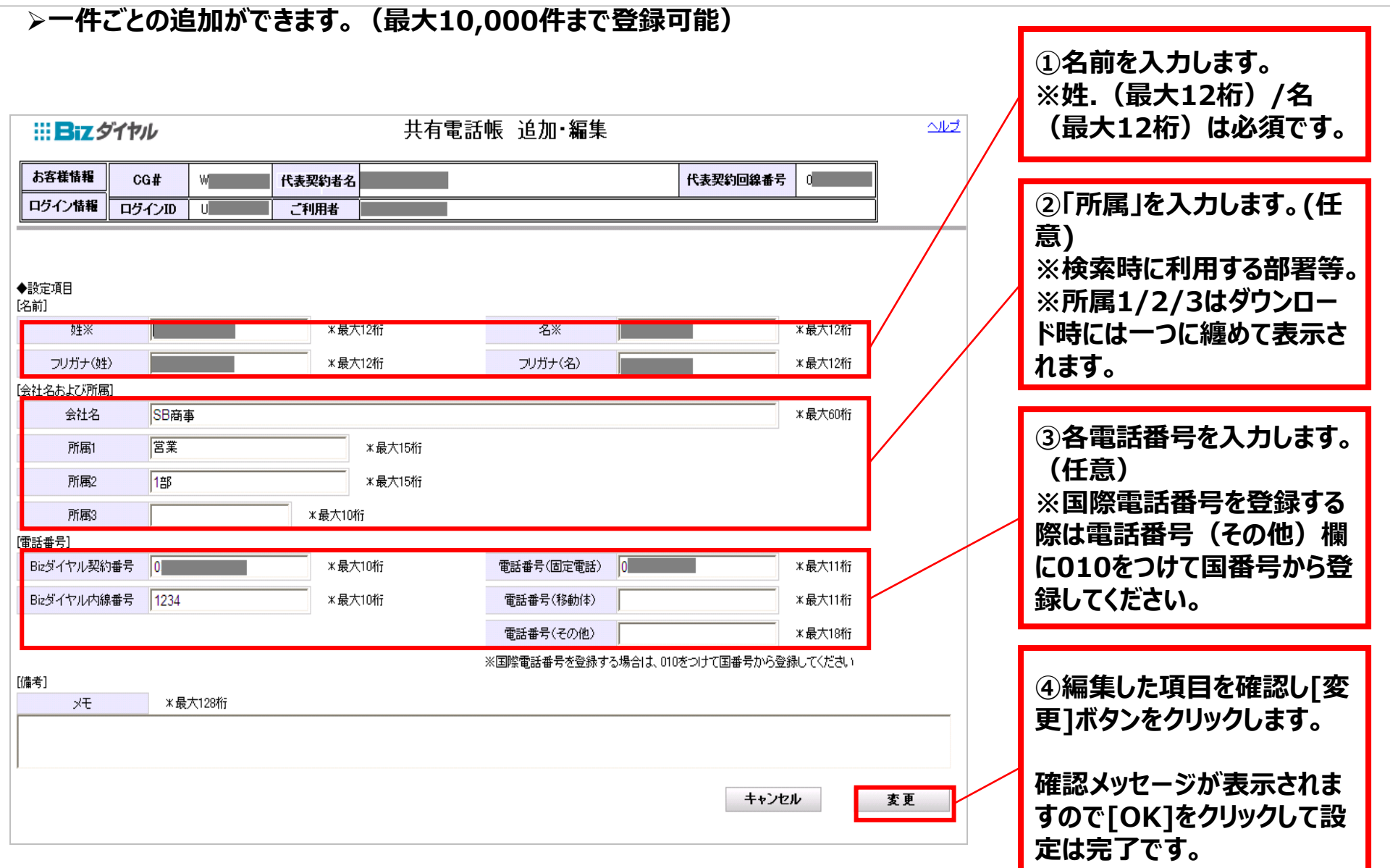

### **4-5.共有電話帳 ダウンロード**

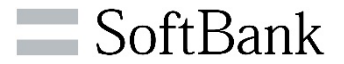

#### **共有電話帳に登録しているデータがCSVファイルでダウンロードできます。**

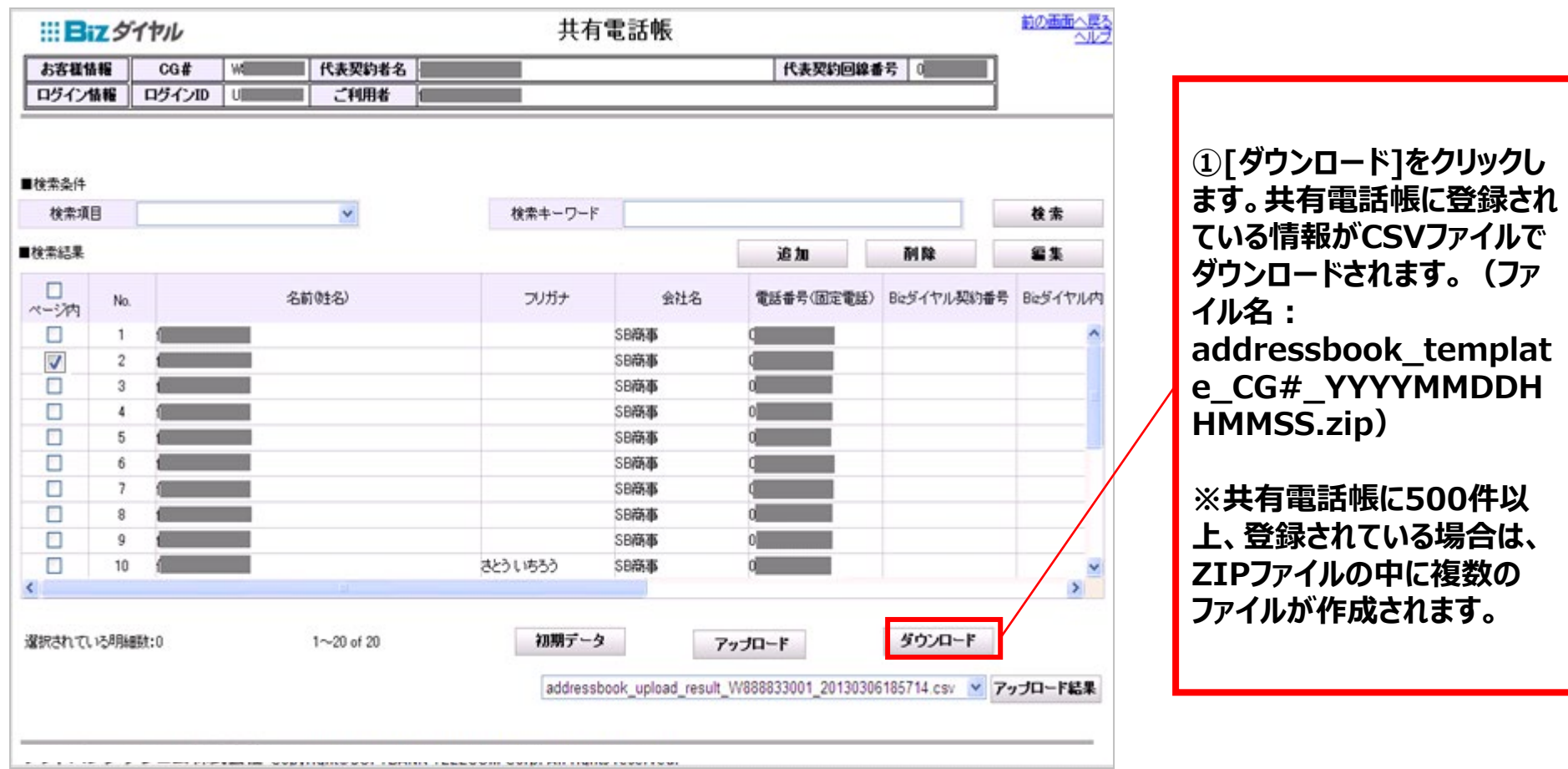

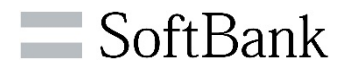

# **5.ご注意点**

© SoftBank Corp. Al

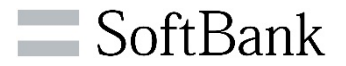

### **WEBカスタマーコントロールをご利用いただく上で、ご注意点があります。**

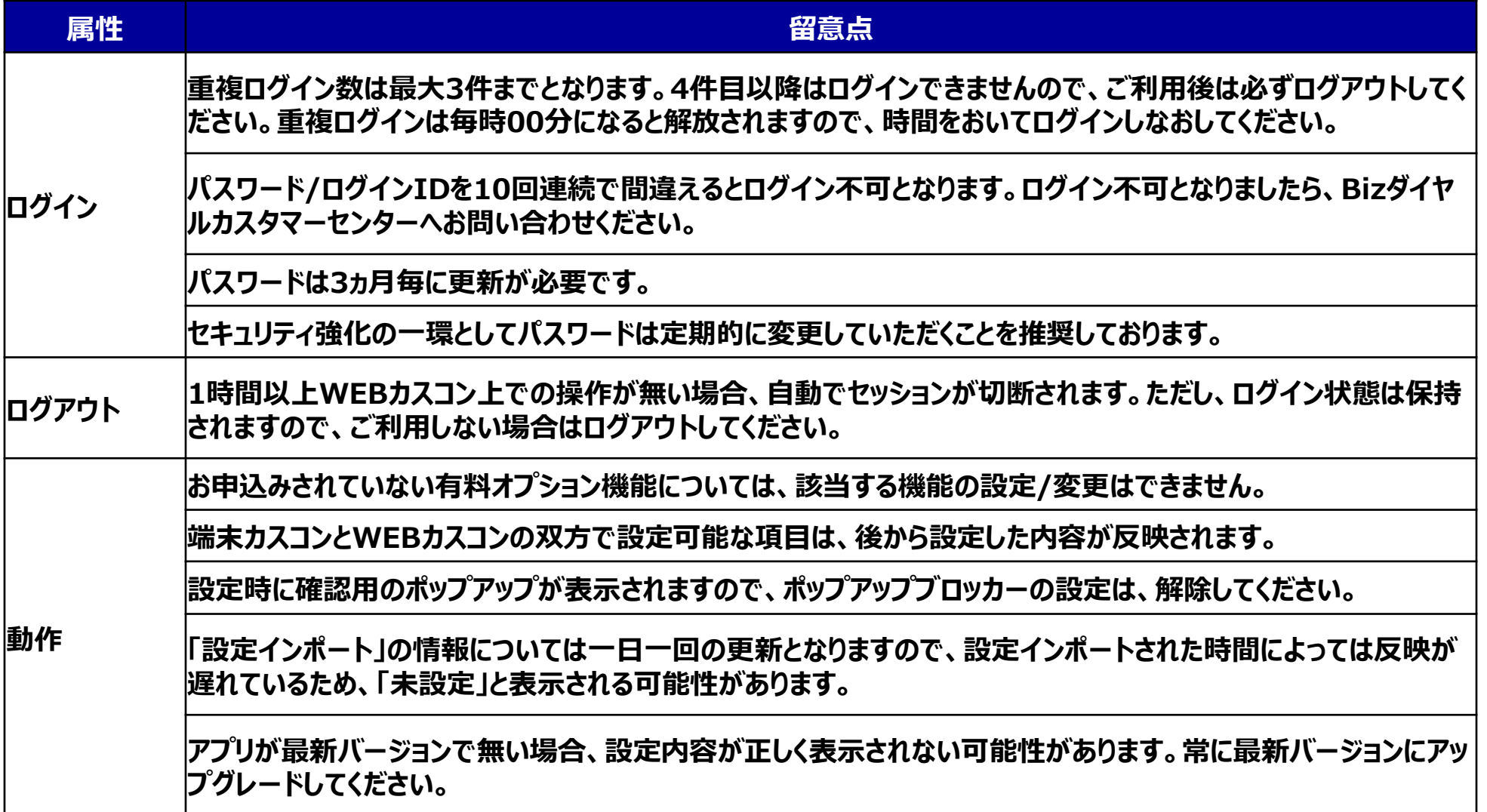

## **5-2.ご注意点 (CSVファイルダウンロード)**

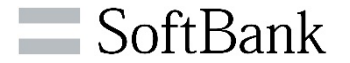

**CSVファイルダウンロード後、Excelでファイルを開くと、文字化けされる場合がございます。その際は下記の手順に沿っ てファイルを開いてください。**

#### **Excel 2003以降をご利用されている場合**

**①Excel 2003を開きます。 ②メニューの[データ]-[外部データ取り込み]-[データの取り込み]を開きます。 ③CSVファイルを指定します。 ④テキストツールウィザードが開きますので、指示の通り実施します。 ・1/3の画面にて文字コードの表示がありますので、「UTF-8」と表示されていることを確認します。 ・3/3の画面にて番号を文字列指定していただくと、文字として認識します。 ⑤取り込み場所を指定していただきますと、画面に表示されます。**

#### **Excel 2002以前をご利用されている場合**

**①テキストエディタをダウンロードします(TeraPad、サクラエディタなど) ※Excel 2002では、UFT-8を読み込むことが出来ないために、文字コードを変更する必要があります。 以下は、TeraPadで行う場合の手順を明記します。 ②Tera Padで対象のCSVファイルを開きます。 ③正常に表示されていることを確認します。 ④[ファイル]-[文字/改行コード指定保存]を選択します。 ⑤文字コードと改行コードの選択画面で、文字コードを「SHIFT-JIS」を選択し保存します。 ※上書き保存か名前を付けて保存かは、お客様で判断します。 ⑥保存されたファイルをExcelで読み込みます。**

**※そのままファイル読み込むと各電話番号の1桁目の「0」が欠けますので「文字列」指定して読み込みしてください。**

## **5-3.ご注意点 (アップロードについて)**

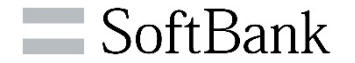

**<Bizダイヤル契約番号一覧画面><共有電話帳画面>で利用します「アップロード」機能に関する注意事項となります。**

#### **アップロード機能に関する注意事項**

**・アップロードを行う際に、CSVファイルを用意していただく必要があります。所定のフォーマットにつきましては、「ダウ ンロード」 や「初期データ」ボタンをクリックすることで取得が可能です。取得していただきましたフォーマットで、アップ ロードを実施ください。**

**・投入される予定の文字列を「""( ダブルコ―テンション)」で囲う必要があります。**

**【例】姓名が、山田 太郎の場合**

**◆"山田","太郎" ⇒正常処理**

**◆山田,太郎 ⇒「""(ダブルコーテンション)」がないためエラー処理**

**・アップロードする1ファイルの上限数は500件となりますので、適宜ファイルを分割しアップロードして下さい。**

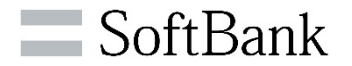

# **6.お問い合わせ先**

### **6-1.WEBカスタマーコントロールに関するお問い合わせ先**

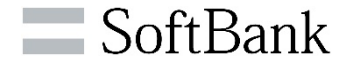

**サービスおよび、WEBカスタマーコントロールに関する不明点等がございましたら、 Bizダイヤルカスタマーセンターまでお問い合わせください。**

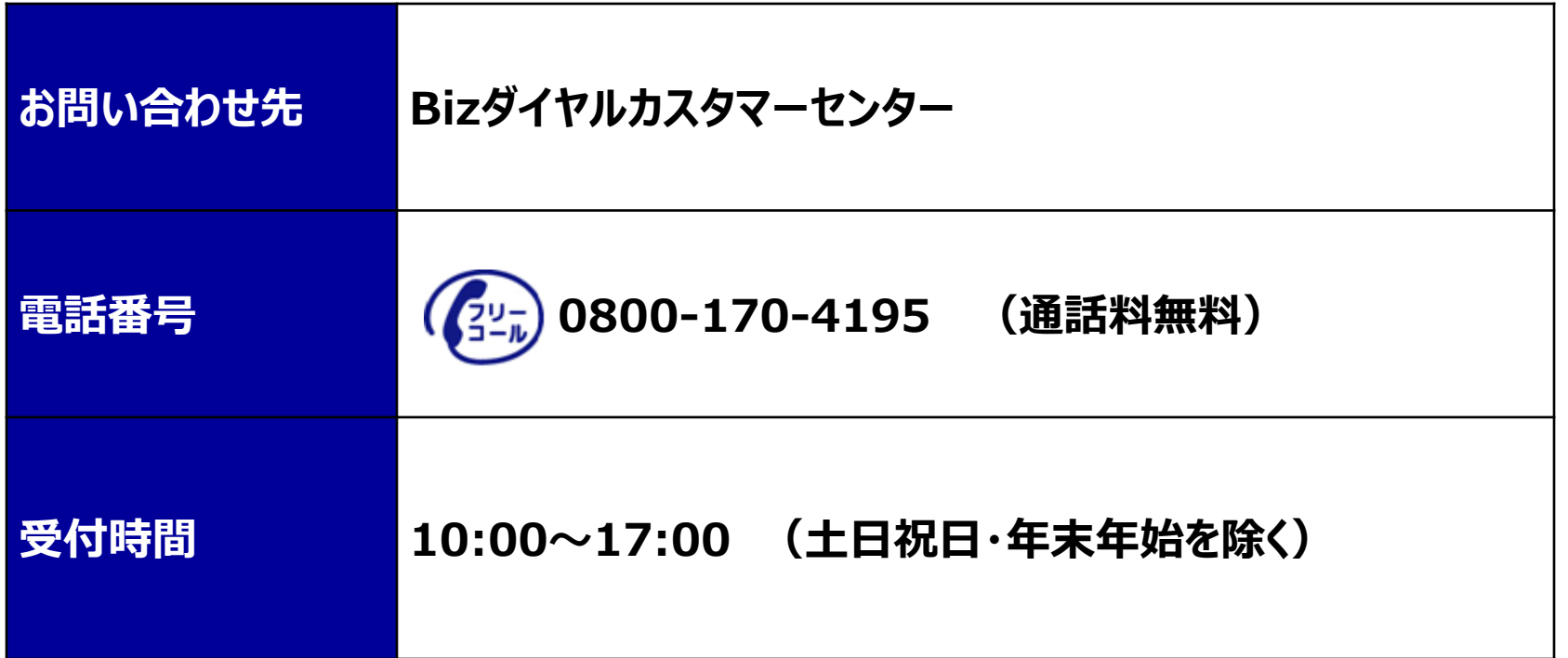

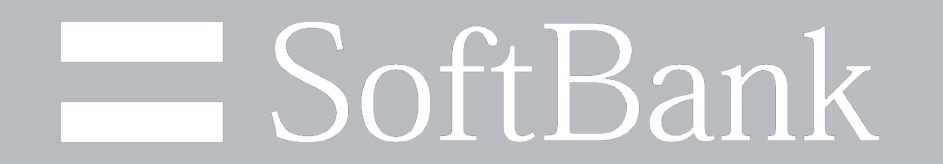